# Lenovo Tablet 10 User Guide

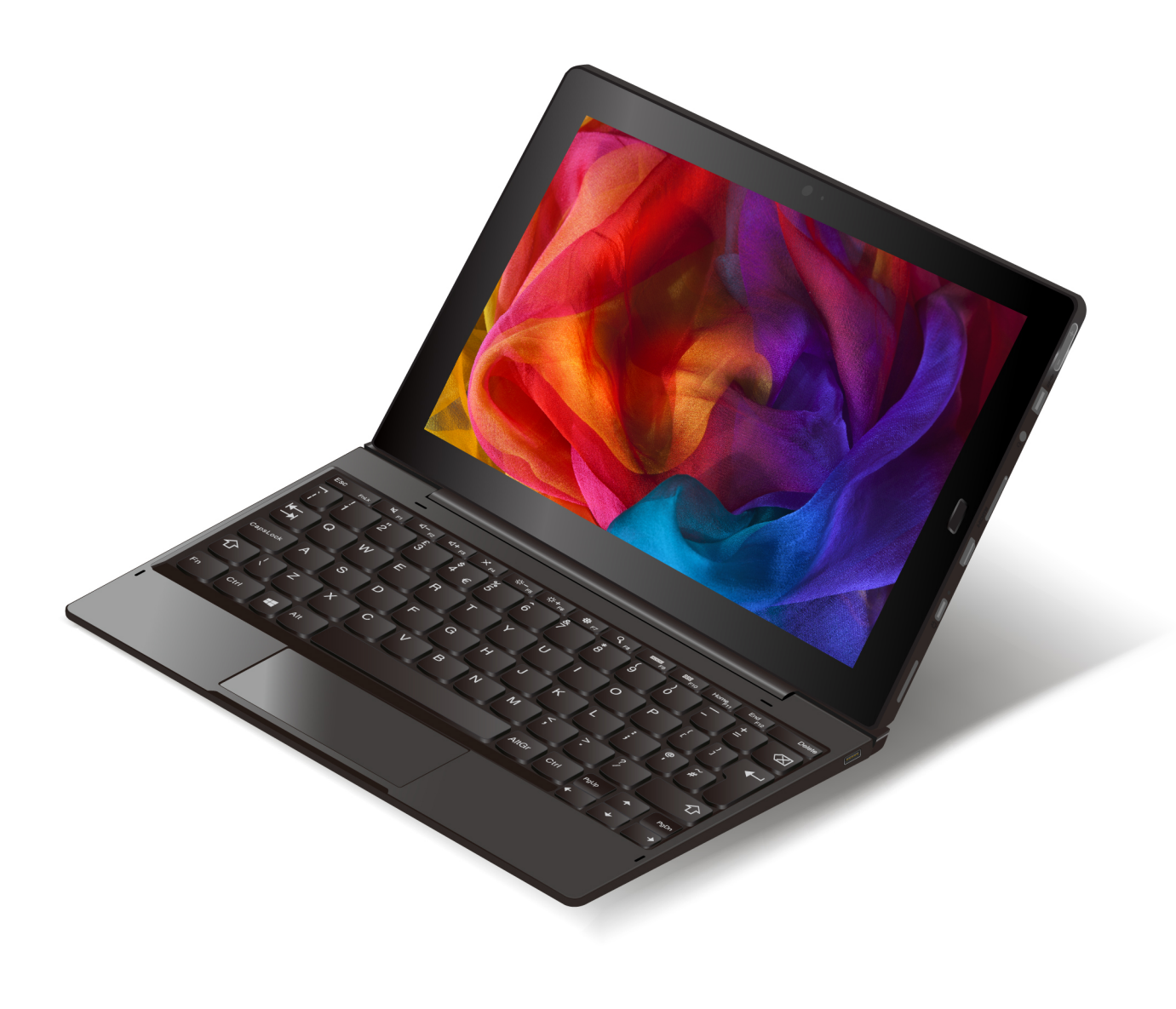

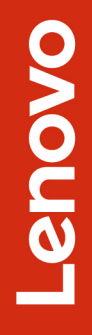

#### **Welcome**

Before using your computer and this user guide, be sure to read the Safety, Warranty, and Setup Guide that comes with your computer.

Lenovo makes constant improvement on the documentation of your computer. To get all the latest documents, go to<https://support.lenovo.com>.

**Note:** Your computer might look slightly different from illustrations in this user guide.

Depending on the version of operating systems and programs, some user interface instructions might not be applicable to your computer.

**Fifth Edition (October 2020)**

#### **© Copyright Lenovo 2019, 2020.**

LIMITED AND RESTRICTED RIGHTS NOTICE: If data or software is delivered pursuant to a General Services Administration "GSA" contract, use, reproduction, or disclosure is subject to restrictions set forth in Contract No. GS-35F-05925.

# **Contents**

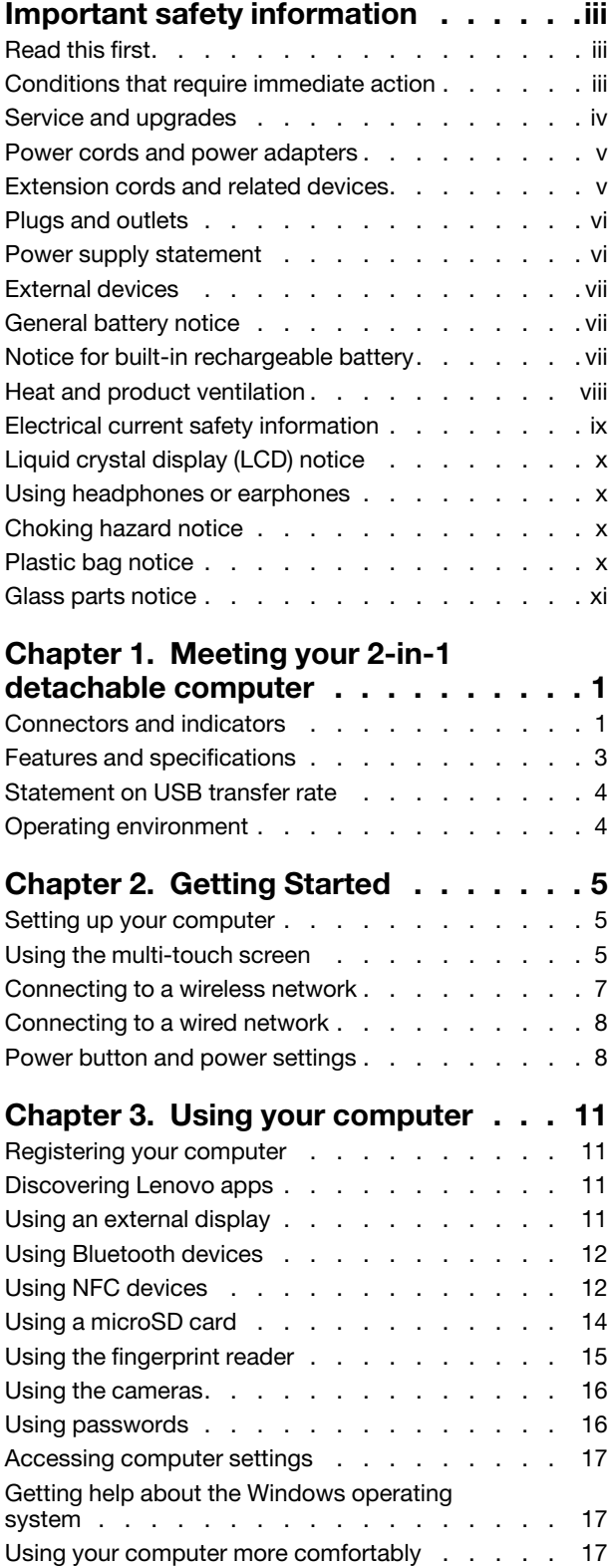

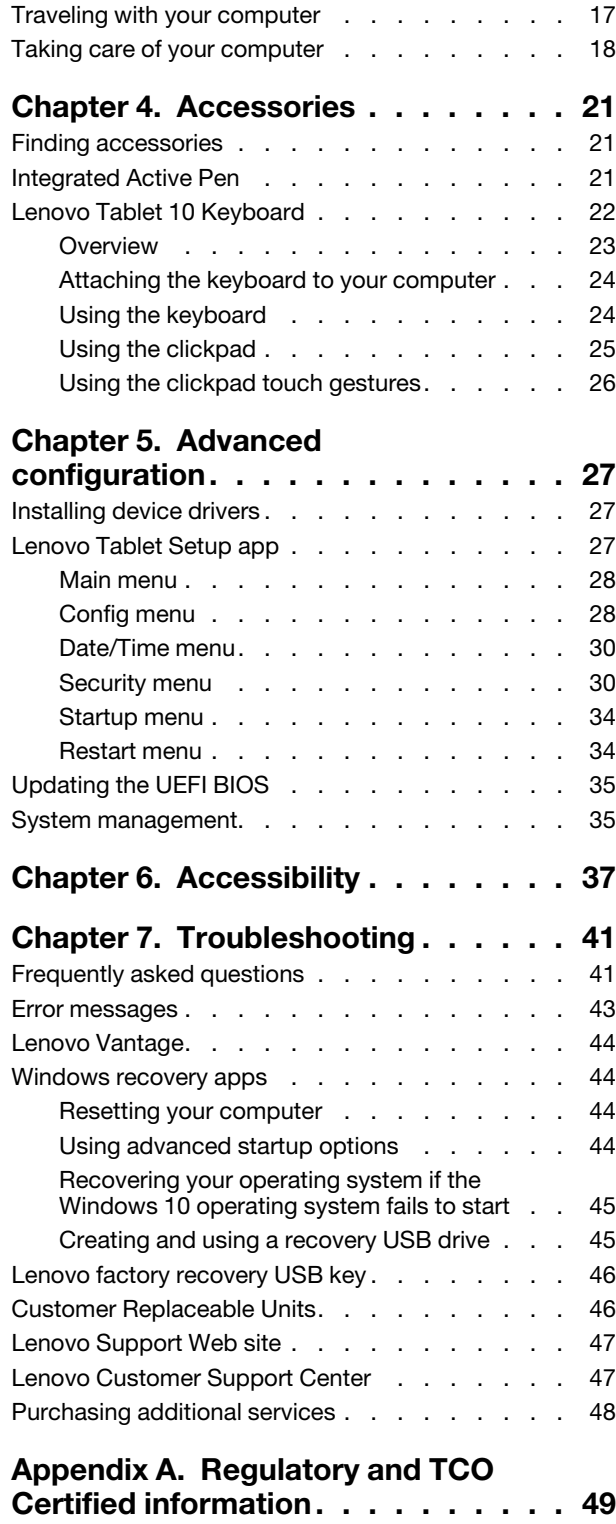

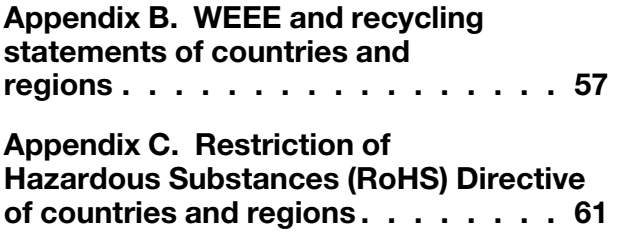

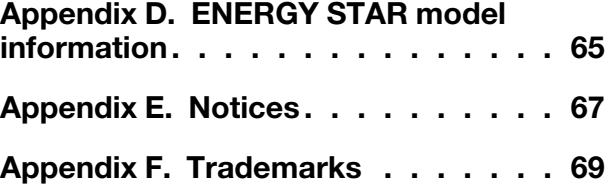

# <span id="page-4-0"></span>**Important safety information**

<span id="page-4-1"></span>**Note:** Read the important safety information first.

# **Read this first**

This information can help you safely use your notebook computer. Follow and retain all information included with your computer. The information in this document does not alter the terms of your purchase agreement or the Limited Warranty. For more information, see "Warranty Information" in the Safety, Warranty, and Setup Guide that comes with your computer.

Customer safety is important. Our products are developed to be safe and effective. However, personal computers are electronic devices. Power cords, power adapters, and other features can create potential safety risks that can result in physical injury or property damage, especially if misused. To reduce these risks, follow the instructions included with your product, observe all warnings on the product and in the operating instructions, and review the information included in this document carefully. By carefully following the information contained in this document and provided with your product, you can help protect yourself from hazards and create a safer computer work environment.

**Note:** This information includes references to power adapters and batteries. In addition to notebook computers, some products (such as speakers and monitors) ship with external power adapters. If you have such a product, this information applies to your product. In addition, computer products contain a coin-sized internal battery that provides power to the system clock even when the computer is unplugged, so the battery safety information applies to all computer products.

# <span id="page-4-2"></span>**Conditions that require immediate action**

**Products can become damaged due to misuse or neglect. Some product damage is serious enough that the product should not be used again until it has been inspected and, if necessary, repaired by an authorized servicer.**

**As with any electronic device, pay close attention to the product when it is turned on. On very rare occasions, you might notice an odor or see a puff of smoke or sparks vent from your product. Or you might hear sounds like popping, cracking, or hissing. These conditions might merely mean that an internal electronic component has failed in a safe and controlled manner. Or, they might indicate a potential safety issue. However, do not take risks or attempt to diagnose the situation yourself. Contact the Customer Support Center for further guidance. For a list of Service and Support phone numbers, see the following Web site:** 

# **<https://pcsupport.lenovo.com/supportphonelist>**

**Frequently inspect your computer and its components for damage or wear or signs of danger. If you have any question about the condition of a component, do not use the product. Contact the Customer Support Center or the product manufacturer for instructions on how to inspect the product and have it repaired, if necessary.**

**In the unlikely event that you notice any of the following conditions, or if you have any safety concerns with your product, stop using the product and unplug it from the power source and telecommunication lines until you can speak to the Customer Support Center for further guidance.**

- Power cords, plugs, power adapters, extension cords, surge protectors, or power supplies that are cracked, broken, or damaged.
- Signs of overheating, smoke, sparks, or fire.
- Damage to a battery (such as cracks, dents, or creases), discharge from a battery, or a buildup of foreign substances on the battery.
- A cracking, hissing, or popping sound, or strong odor that comes from the product.
- Signs that liquid has been spilled or an object has fallen onto the computer product, the power cord, or power adapter.
- The computer product, power cord, or power adapter has been exposed to water.
- The product has been dropped or damaged in any way.
- The product does not operate normally when you follow the operating instructions.

**Note:** If you notice these conditions with a product (such as an extension cord) that is not manufactured for or by Lenovo®, stop using that product until you can contact the product manufacturer for further instructions, or until you get a suitable replacement.

# <span id="page-5-0"></span>**Service and upgrades**

Do not attempt to service a product yourself unless instructed to do so by the Customer Support Center or your documentation. Only use a Service Provider who is approved to repair your particular product.

**Note:** Some computer parts can be upgraded or replaced by the customer. Upgrades typically are referred to as options. Replacement parts approved for customer installation are referred to as Customer Replaceable Units, or CRUs. Lenovo provides documentation with instructions when it is appropriate for customers to install options or replace CRUs. You must closely follow all instructions when installing or replacing parts. The Off state of a power indicator does not necessarily mean that voltage levels inside a product are zero. Before you remove the covers from a product equipped with a power cord, always make sure that the power is turned off and that the product is unplugged from any power source. If you have any questions or concerns, contact the Customer Support Center.

Although there are no moving parts in your computer after the power cord has been disconnected, the following warnings are required for your safety.

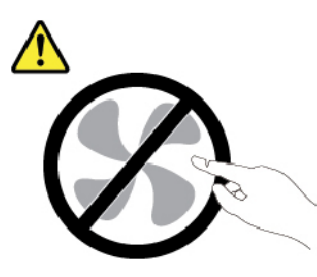

**CAUTION: Hazardous moving parts. Keep fingers and other body parts away.**

**CAUTION:** 

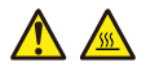

**Before you open the computer cover, turn off the computer and wait several minutes until the computer is cool.**

# <span id="page-6-0"></span>**Power cords and power adapters**

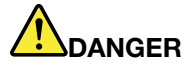

**Use only the power cords and power adapters supplied by the product manufacturer.**

**The power cords shall be safety approved. For Germany, it shall be H03VV-F, 3G, 0.75 mm2, or better. For other countries, the suitable types shall be used accordingly.**

**Never wrap a power cord around a power adapter or other object. Doing so can stress the cord in ways that can cause the cord to fray, crack, or crimp. This can present a safety hazard.**

**Always route power cords so that they will not be walked on, tripped over, or pinched by objects.**

**Protect power cords and power adapters from liquids. For instance, do not leave your power cord or power adapter near sinks, tubs, toilets, or on floors that are cleaned with liquid cleansers. Liquids can cause a short circuit, particularly if the power cord or power adapter has been stressed by misuse. Liquids also can cause gradual corrosion of power cord terminals and/or the connector terminals on a power adapter, which can eventually result in overheating.**

**Ensure that all power cord connectors are securely and completely plugged into receptacles.**

**Do not use any power adapter that shows corrosion at the ac input pins or shows signs of overheating (such as deformed plastic) at the ac input pins or anywhere on the power adapter.**

**Do not use any power cords where the electrical contacts on either end show signs of corrosion or overheating or where the power cord appears to have been damaged in any way.**

**To prevent possible overheating, do not cover the power adapter with clothing or other objects when the power adapter is plugged into an electrical outlet.**

# <span id="page-6-1"></span>**Extension cords and related devices**

Ensure that extension cords, surge protectors, uninterruptible power supplies, and power strips that you use are rated to handle the electrical requirements of the product. Never overload these devices. If power strips are used, the load should not exceed the power strip input rating. Consult an electrician for more information if you have questions about power loads, power requirements, and input ratings.

# <span id="page-7-0"></span>**Plugs and outlets**

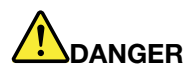

**If a receptacle (power outlet) that you intend to use with your computer equipment appears to be damaged or corroded, do not use the outlet until it is replaced by a qualified electrician.**

**Do not bend or modify the plug. If the plug is damaged, contact the manufacturer to obtain a replacement.**

**Do not share an electrical outlet with other home or commercial appliances that draw large amounts of electricity; otherwise, unstable voltage might damage your computer, data, or attached devices.**

**Some products are equipped with a three-pronged plug. This plug fits only into a grounded electrical outlet. This is a safety feature. Do not defeat this safety feature by trying to insert it into a non-grounded outlet. If you cannot insert the plug into the outlet, contact an electrician for an approved outlet adapter or to replace the outlet with one that enables this safety feature. Never overload an electrical outlet. The overall system load should not exceed 80 percent of the branch circuit rating. Consult an electrician for more information if you have questions about power loads and branch circuit ratings.**

**Be sure that the power outlet you are using is properly wired, easily accessible, and located close to the equipment. Do not fully extend power cords in a way that will stress the cords.**

**Be sure that the power outlet provides the correct voltage and current for the product you are installing.**

<span id="page-7-1"></span>**Carefully connect and disconnect the equipment from the electrical outlet.**

# **Power supply statement**

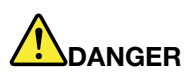

**Never remove the cover on a power supply or any part that has the following label attached.**

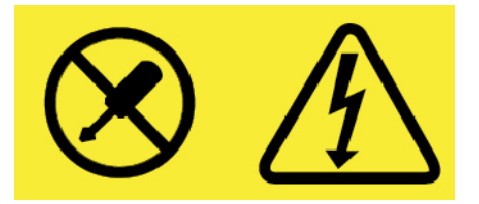

**Hazardous voltage, current, and energy levels are present inside any component that has this label attached. There are no serviceable parts inside these components. If you suspect a problem with one of these parts, contact a service technician.**

# <span id="page-8-0"></span>**External devices**

#### **CAUTION:**

**Do not connect or disconnect any external device cables other than Universal Serial Bus (USB) and 1394 cables while the computer power is on; otherwise, you might damage your computer. To avoid possible damage to attached devices, wait at least five seconds after the computer is shut down to disconnect external devices.**

# <span id="page-8-1"></span>**General battery notice**

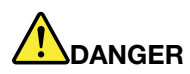

**Batteries supplied by Lenovo for use with your product have been tested for compatibility and should only be replaced with approved parts. A battery other than the one specified by Lenovo, or a disassembled or modified battery is not covered by the warranty.**

**Battery abuse or mishandling can cause overheat, liquid leakage, or an explosion. To avoid possible injury, do the following:** 

- **Do not open, dissemble, or service any battery.**
- **Do not crush or puncture the battery.**
- **Do not short-circuit the battery, or expose it to water or other liquids.**
- **Keep the battery away from children.**
- **Keep the battery away from fire.**

**Stop using the battery if it is damaged, or if you notice any discharge or the buildup of foreign materials on the battery leads.**

**Store the rechargeable batteries or products containing the rechargeable batteries at room temperature, charged to approximately 30 to 50% of capacity. We recommend that the batteries be charged about once per year to prevent overdischarge.**

**Do not put the battery in trash that is disposed of in landfills. When disposing of the battery, comply with local ordinances or regulations.**

# <span id="page-8-2"></span>**Notice for built-in rechargeable battery**

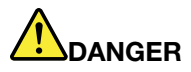

**Do not attempt to remove or replace the built-in rechargeable battery. Replacement of the battery must be done by a Lenovo-authorized repair facility or technician.**

**Only recharge the battery strictly according to instructions included in the product documentation.**

**The Lenovo-authorized repair facilities or technicians recycle Lenovo batteries according to local laws and regulations.**

# <span id="page-9-0"></span>**Heat and product ventilation**

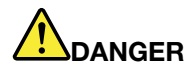

**Computers, ac power adapters, and many accessories can generate heat when turned on and when batteries are charging. Notebook computers can generate a significant amount of heat due to their compact size. Always follow these basic precautions:** 

- **When your computer is turned on or the battery is charging, the base, the palm rest, and some other parts may become hot. Avoid keeping your hands, your lap, or any other part of your body in contact with a hot section of the computer for any extended length of time. When you use the keyboard, avoid keeping your palms on the palm rest for a prolonged period of time. Your computer generates some heat during normal operation. The amount of heat depends on the amount of system activity and the battery charge level. Extended contact with your body, even through clothing, could cause discomfort or even a skin burn. Periodically take breaks from using the keyboard by lifting your hands from the palm rest; and be careful not to use the keyboard for any extended length of time.**
- **Do not operate your computer or charge the battery near flammable materials or in explosive environments.**
- **Ventilation slots, fans and/or heat sinks are provided with the product for safety, comfort, and reliable operation. These features might inadvertently become blocked by placing the product on a bed, sofa, carpet, or other flexible surface. Never block, cover, or disable these features.**
- **When the ac power adapter is connected to an electrical outlet and your computer, it generates heat. Do not place the adapter in contact with any part of your body while using it. Never use the ac power adapter to warm your body. Extended contact with your body, even through clothing, may cause a skin burn.**

**For your safety, always follow these basic precautions with your computer:** 

- **Keep the cover closed whenever the computer is plugged in.**
- **Regularly inspect the outside of the computer for dust accumulation.**
- **Remove dust from vents and any perforations in the bezel. More frequent cleanings might be required for computers in dusty or high-traffic areas.**
- **Do not restrict or block any ventilation openings.**
- **Do not operate your computer inside furniture, as this might increase the risk of overheating.**
- **Airflow temperatures into the computer should not exceed 35°C (95°F).**

# <span id="page-10-0"></span>**Electrical current safety information**

# **DANGER**

**Electric current from power, telephone, and communication cables is hazardous.**

**To avoid a shock hazard:** 

- **Do not use your computer during a lightning storm.**
- **Do not connect or disconnect any cables or perform installation, maintenance, or reconfiguration of this product during an electrical storm.**
- **Connect all power cords to a properly wired and grounded electrical outlet.**
- **Connect to properly wired outlets any equipment that will be attached to this product.**
- **Whenever possible, use one hand only to connect or disconnect signal cables.**
- **Never turn on any equipment when there is evidence of fire, water, or structural damage.**
- **Disconnect the attached power cords, battery, and all the cables before you open the device covers, unless instructed otherwise in the installation and configuration procedures.**
- **Do not use your computer until all internal parts enclosures are fastened into place. Never use the computer when internal parts and circuits are exposed.**

# **DANGER**

**Connect and disconnect cables as described in the following procedures when installing, moving, or opening covers on this product or attached devices.**

**To connect:** 

- **1. Turn everything OFF.**
- **2. First, attach all cables to devices.**
- **3. Attach signal cables to connectors.**
- **4. Attach power cords to outlets.**
- **5. Turn devices ON.**

**To disconnect:** 

- **1. Turn everything OFF.**
- **2. First, remove power cords from outlets.**
- **3. Remove signal cables from connectors.**
- **4. Remove all cables from devices.**

The power cord must be disconnected from the wall outlet or receptacle before installing all other electrical cables connected to the computer.

The power cord may be reconnected to the wall outlet or receptacle only after all other electrical cables have been connected to the computer.

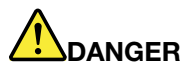

**During electrical storms, do not perform any replacement and do not connect the telephone cable to or disconnect it from the telephone outlet on the wall.**

# <span id="page-11-0"></span>**Liquid crystal display (LCD) notice**

## **CAUTION:**

**The liquid crystal display (LCD) is made of glass, and rough handling or dropping the computer can cause the LCD to break. If the LCD breaks and the internal fluid gets into your eyes or on your hands, immediately wash the affected areas with water for at least 15 minutes; if any symptoms are present after washing, get medical care.**

**Note:** For products with mercury-containing fluorescent lamps (for example, non-LED), the fluorescent lamp in the liquid crystal display (LCD) contains mercury; dispose of according to local, state, or federal laws.

# <span id="page-11-1"></span>**Using headphones or earphones**

## **CAUTION:**

**Excessive sound pressure from earphones and headphones can cause hearing loss. Adjustment of the equalizer to maximum increases the earphone and headphone output voltage and the sound pressure level. Therefore, to protect your hearing, adjust the equalizer to an appropriate level.**

Excessive use of headphones or earphones for a long period of time at high volume can be dangerous if the output of the headphone or earphone connectors do not comply with specifications of EN 50332-2. The headphone output connector of your computer complies with EN 50332-2 Sub clause 7. This specification limits the computer's maximum wide band true RMS output voltage to 150 mV. To help protect against hearing loss, ensure that the headphones or earphones you use also comply with EN 50332-2 (Clause 7 limits) for a wide band characteristic voltage of 75 mV. Using headphones that do not comply with EN 50332- 2 can be dangerous due to excessive sound pressure levels.

If your Lenovo computer came with headphones or earphones in the package, as a set, the combination of the headphones or earphones and the computer already complies with the specifications of EN 50332-1. If different headphones or earphones are used, ensure that they comply with EN 50332-1 (Clause 6.5 Limitation Values). Using headphones that do not comply with EN 50332-1 can be dangerous due to excessive sound pressure levels.

# <span id="page-11-2"></span>**Choking hazard notice**

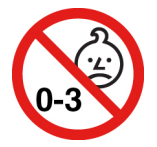

CHOKING HAZARD – Product contains small parts.

<span id="page-11-3"></span>Keep away from children under three years.

# **Plastic bag notice**

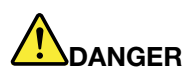

**Plastic bags can be dangerous. Keep plastic bags away from babies and children to avoid danger of suffocation.**

# <span id="page-12-0"></span>**Glass parts notice**

# **CAUTION:**

**Some parts of your product may be made of glass. This glass could break if the product is dropped on a hard surface or receives a substantial impact. If glass breaks, do not touch or attempt to remove it. Stop using your product until the glass is replaced by trained service personnel.**

# <span id="page-14-0"></span>**Chapter 1. Meeting your 2-in-1 detachable computer**

Get an overview of the computer, such as the connectors, indicators, features, specifications, and operating environment.

<span id="page-14-1"></span>**Note:** Your computer might look slightly different from the illustrations in this chapter.

# **Connectors and indicators**

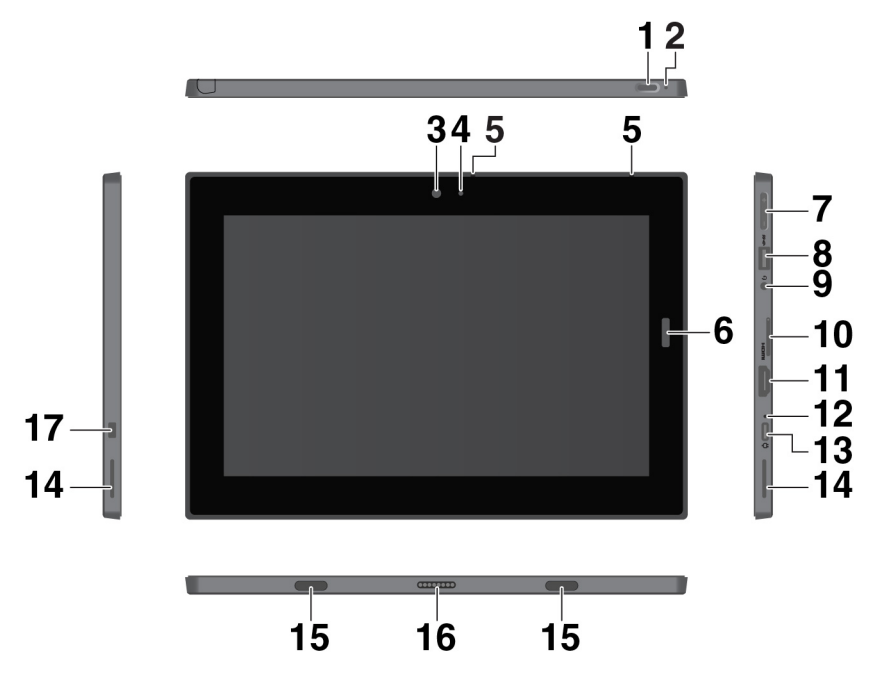

**Note:** The connectors and indicators shown with an asterisk (\*) are available on some models.

**1 Power button**: Press the power button to turn on your computer. You also can use the power button to put the computer to sleep and wake it.

**2 Emergency-reset hole**: If your computer stops responding, remove the ac power adapter first, and then insert a straightened paper clip into the emergency-reset hole to reset the computer.

**3 Front camera** and **4 Camera-status indicator**: Use the 2-megapixel front-facing camera to take photos and make videos. When the camera is on, the camera-status indicator turns on.

**5 Microphones**: Use the microphones to make calls and recordings.

**6 Fingerprint reader\***: Use the fingerprint reader to log in to your computer instead of entering the password. See ["Using the fingerprint reader" on page 15](#page-28-0).

**7 Volume-control buttons**: Use these buttons to turn up or turn down the volume of the computer.

**8 USB 3.1 connector Gen 1**: Connect USB-compatible devices, such as a USB keyboard, USB mouse, or USB storage device.

**9 Audio connector**: Connect headphones or a headset to listen to the sound from the computer.

**10 Nano-SIM-card and microSD card tray**: Use the microSD card (sold separately) to transfer or store files. See ["Using a microSD card" on page 14.](#page-27-0) Use the nano Subscriber Identity Module (SIM) card \* to connect to a mobile broadband network. See ["Connecting to a wireless network" on page 7](#page-20-0).

**11 HDMI**™ **connector**: The High-Definition Multimedia Interface (HDMI) connector is a digital audio and video interface. It enables you to connect your computer to a compatible digital audio device or video monitor, such as a high-definition television (HDTV).

**12 ac power status indicator**: The ac power status indicator turns on white when the computer is connected to ac power.

**13 USB-C**™ **connector**: Use the USB-C connector to charge your computer and connect to a compatible device to transfer data. Lenovo provides various USB-C accessories to help you expand your computer functionality. For more information, go to:

#### <https://www.lenovo.com/accessories>

**Note:** When the battery power is below 10%, the USB-C accessories connected to the USB-C connector might not work correctly.

**14 Stereo speakers**: The stereo speakers provide an immersive music and movie playback experience.

**15 Fixing holes**: Use the fixing holes to attach a supported keyboard and fix it in place.

**16 Pogo interface connector**: Use this connector to attach a supported keyboard.

**17 Mini security-lock slot**: To protect your computer from theft, lock your computer to a desk, table, or other fixtures through a security cable lock designed to fit the mini security-lock slot on your computer.

**Note:** The slot supports cable locks that conform to the Kensington MiniSaver® lock standards using Cleat™ locking technology. Do not attempt to use other types of cable locks that use a rotating T-bar™ locking mechanism. You are responsible for evaluating, selecting, and implementing the locking device and security feature. Lenovo makes no comments, judgments, or warranties about the function, quality, or performance of the locking device and security feature. Cable locks for your product are available from Lenovo at<https://www.lenovo.com/accessories>.

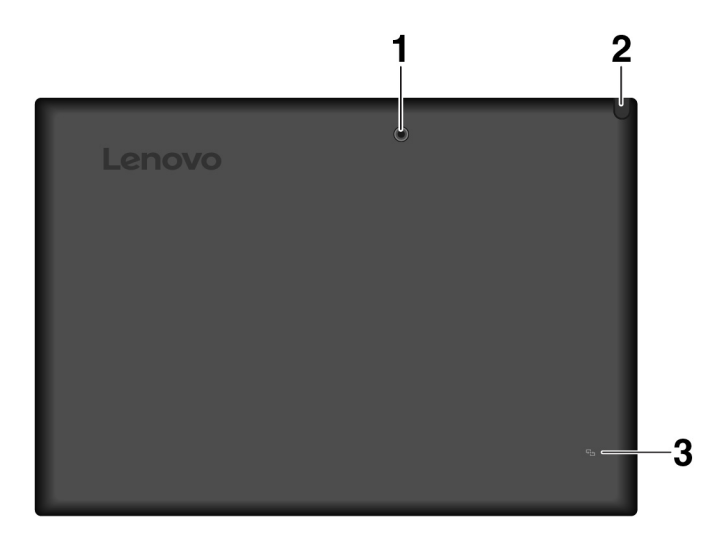

**1 Rear camera**: Use the 5-megapixel, high-resolution, rear-facing camera to take photos and make videos.

**2 Integrated Active Pen\***: Your computer might be equipped with an Integrated Active Pen. See ["Integrated](#page-34-2) [Active Pen" on page 21](#page-34-2).

 $\blacksquare$  **NFC mark\*:** Near field communication (NFC) enables you to transfer data from one device to another by touching them or putting them close together. See ["Using NFC devices" on page 12](#page-25-1).

# <span id="page-16-0"></span>**Features and specifications**

## **Size**

- Width: 261.6 mm (10.3 inches)
- Depth: 178.4 mm (7.02 inches)
- Thickness: 10.6 mm (0.42 inches)

## **Microprocessor and memory**

To view the microprocessor and memory information, open the Start menu  $\boxplus$  and tap **Settings**  $\rightarrow$  **System**  $\rightarrow$ **About**.

## **Display**

- Size: 256.54 mm (10.1 inches)
- Screen resolution: 1280 x 800 pixels, or 1200 x 1920 pixels
- Automatic brightness control
- Anti-fingerprint and In-Plane Switching (IPS) technology
- Widescreen Ultra eXtended Graphics Array (WUXGA) and High Definition (HD) technology
- Multi-touch technology

## **Cameras**

- 2 megapixels, fixed-focus front camera
- 5 megapixels, auto-focus rear camera

#### **Connectors and slots**

- Audio connector
- HDMI connector
- USB-C connector
- USB 3.1 connector Gen 1
- Pogo interface connector
- Nano-SIM card and microSD card tray

#### **Security features**

- Password
- Mini security-lock slot
- Fingerprint reader\*
- Trusted Platform Module (TPM)\*

#### **Wireless features**

- Bluetooth
- Wireless local area network (WLAN)
- Near field communication (NFC)\*
- Wireless wide area network (WWAN)\*
- Global Positioning System (GPS, available on models with the wireless-WAN card)

## **Power source (ac power adapter)**

- Sine-wave input at 50 Hz to 60 Hz
- Input rating of the ac power adapter: 100 V ac to 240 V ac
- 42 Wh Li-Polymer battery

<span id="page-17-0"></span>**Note:** The features shown with an asterisk (\*) are available on some models.

# **Statement on USB transfer rate**

Depending on many factors such as the processing capability of the host and peripheral devices, file attributes, and other factors related to system configuration and operating environments, the actual transfer rate using the various USB connectors on this device will vary and will be slower than the data rate listed below for each corresponding device.

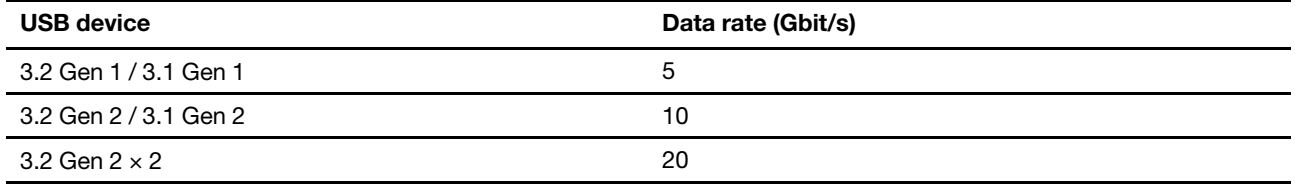

# <span id="page-17-1"></span>**Operating environment**

## **Maximum altitude without pressurization**

5000 m (16 404 ft)

# **Temperature**

- Operating: 5°C to 35°C (41°F to 95°F)
- Storage and transportation in original shipping packaging: -20°C to 60°C (-4°F to 140°F)
- Storage without packaging: 5°C to 43°C (41°F to 109°F)

#### **Relative humidity**

- Operating: 8% to 95%
- Storage: 5% to 95%

If possible, place your computer in a dry, well-ventilated area without direct exposure to sunshine. Do not use or store your computer in dusty, dirty areas, or extremely hot or cold areas.

# <span id="page-18-0"></span>**Chapter 2. Getting Started**

Learn the basics to get started with your computer. Follow the instructions to set up your computer, use the multi-touch screen, connect to a network, and put your computer into proper power modes.

# <span id="page-18-1"></span>**Setting up your computer**

When you use the computer for the first time, do the following to complete the initial setup:

**Attention:** Use only Lenovo-approved ac power adapters. Unauthorized ac power adapters could severely damage the computer.

- 1. Connect the power cord to the ac power adapter.
- 2. Connect the ac power adapter to the USB-C connector on your computer.
- 3. Connect the power cord to a proper electric outlet.
- 4. Press the power button to turn on the computer and follow the instructions on the screen to complete the initial setup.

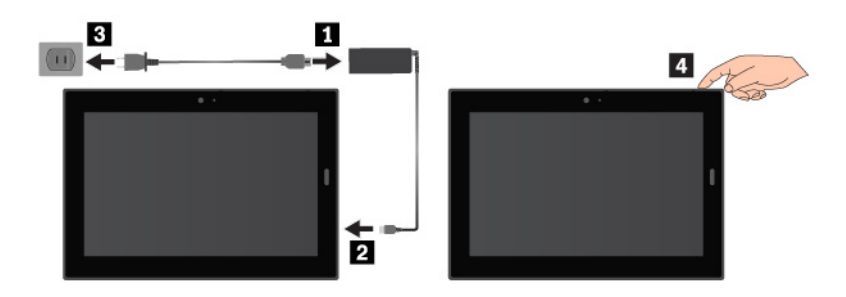

#### **Notes:**

- If you have an optional pen or keyboard, refer to ["Finding accessories" on page 21](#page-34-1) for information about attaching and using these accessories.
- To maximize the life of the battery, once the battery is fully charged, it must discharge to 94% or lower before it will be allowed to recharge again.

# <span id="page-18-2"></span>**Using the multi-touch screen**

Use the touch gestures to interact with your computer.

This section introduces only the most frequently used gestures. For a whole list of supported gestures, refer to the Windows® help information. See ["Getting help about the Windows operating system" on page 17.](#page-30-1)

**Note:** Some gestures are supported only on certain apps.

# **Tap**

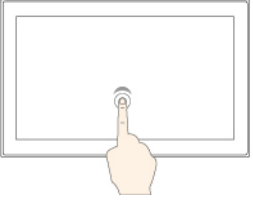

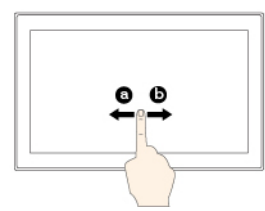

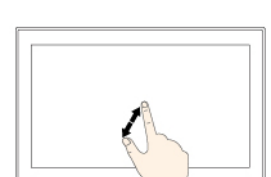

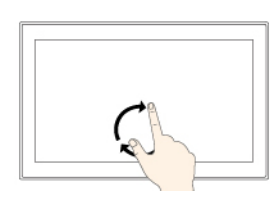

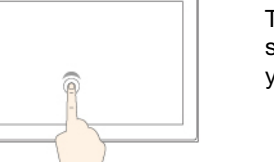

Tap on the screen to open, select, or activate the item you tap.

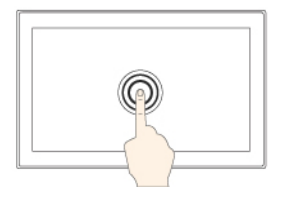

# **Slide**

**Zoom in**

**Rotate**

Slide leftward or rightward on the screen to scroll through items, such as lists, pages, and photos.

Put two fingers on the screen and move them farther apart to zoom in.

Put two or more fingers on an item, and then rotate your fingers clockwise or counterclockwise.

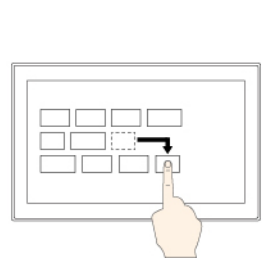

# **Tap and hold**

Tap and hold on the screen to open a menu with multiple options.

# **Drag**

Drag an item to the desired location to move an object.

## **Zoom out**

Put two fingers on the screen and move them closer together to zoom out.

#### **Swipe in from the top edge to the bottom edge**

Close the current fullscreened app.

#### **Swipe in from the right edge**

Open the action center.

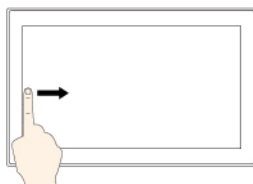

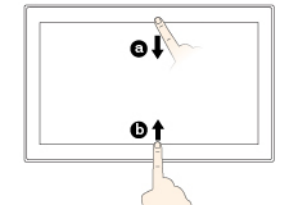

# **edge** View all your open apps in task view.

**Swipe in from the left** 

**Swipe in shortly from the top or bottom edge**

- From the top: Show the hidden title bar in fullscreened apps.
- From the bottom: Show the taskbar in fullscreened apps.

# **Tips on using the multi-touch screen**

- The multi-touch screen is a glass panel covered with a plastic film. Do not apply pressure or place any metallic object on the screen that might damage the touch panel or cause it to malfunction.
- Do not use fingernails, gloved fingers, or inanimate objects other than an approved pen for input on the screen.

#### **Tips on cleaning the multi-touch screen**

- Turn off the computer before cleaning the multi-touch screen.
- Use a dry, soft, and lint-free cloth or a piece of absorbent cotton to remove fingerprints or dust from the multi-touch screen. Do not apply solvents to the cloth.
- <span id="page-20-0"></span>• Gently wipe the screen using a top-down motion. Do not apply any pressure on the screen.

# **Connecting to a wireless network**

Connect your computer to the Internet or other wireless networks so that you can browse on your computer and share information.

Your computer supports the following wireless networks:

• **Wi-Fi® network**

The Wi-Fi feature provides network access at distances of up to 100 meters (328 feet) depending on the Wi-Fi router and your surroundings. Your computer is installed with a wireless-LAN card to support the Wi-Fi connection. The quality of the Wi-Fi signal is affected by the number of connected devices, the infrastructure, and the objects through which the signal is transmitted.

• **Mobile broadband network** (supported by some models)

The mobile broadband feature enables you to connect to the Internet from any location where cellular service is available. Mobile broadband connections use 3G, 4G, or LTE cellular and mobile networks, just as phones do. Mobile broadband connection is supported only on computer models with a wireless-WAN card installed.

A nano-SIM card or an external mobile broadband device is required to connect to a mobile broadband network.

Your computer also supports Bluetooth and NFC wireless communications. For more information, see ["Using NFC devices" on page 12](#page-25-1) and ["Using Bluetooth devices" on page 12.](#page-25-0)

# **To join a wireless network:**

1. Tap the wireless-network icon in the Windows notification area. A list of available wireless networks is displayed.

**Note:** If the **Airplane mode** control is on, or the **Wi-Fi** control or **Mobile broadband** control is off, the list might not be displayed. Tap the corresponding control to display the list.

2. Tap a network to join it. For secured networks, enter the valid password when prompted.

# **To replace or install a nano-SIM card:**

The nano-SIM-card and microSD card slot is on the right side of the computer. Before you start, turn off the computer.

- 1. Turn off the computer.
- 2. Insert a straightened paper clip into the hole in the tray **1**. The tray ejects. Then, slide the tray out of the computer. If a nano-SIM card is installed, gently take the nano-SIM card out of the tray **2** .

3. Install a new nano-SIM card into the tray with the metal contacts facing downward **3** . Insert the tray into the nano-SIM-card and microSD card slot until you hear a click **4** .

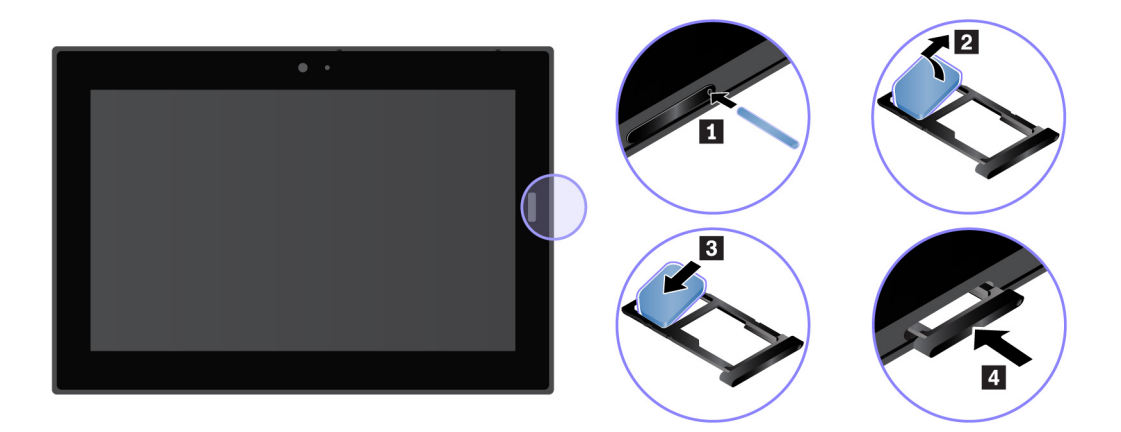

<span id="page-21-0"></span>4. Turn on the computer.

# **Connecting to a wired network**

You might need to use a wired network connection through an Ethernet cable when downloading large files. With a ThinkPad USB C Ethernet Adapter, you can connect your computer to a wired network. You can also purchase it from:

#### <https://www.lenovo.com/accessories>

#### **To connect to a wired network:**

- 1. Connect the ThinkPad USB C Ethernet Adapter to the USB-C connector on your computer.
- 2. Connect an Ethernet cable into the ThinkPad USB C Ethernet Adapter.
- 3. Tap the wired network icon in the Windows notification area, and enter the user name and password if needed.

# <span id="page-21-1"></span>**Power button and power settings**

If you will not use the computer for a period of time, put the computer into sleep mode or turn off the computer to save power. You also can adjust the power settings to achieve the best balance between performance and power saving.

#### **Putting your computer into sleep mode and waking up your computer**

If you are not going to use the computer for just a few minutes, put your computer into sleep mode to lock it and save power.

To put your computer into sleep mode, open the Start menu  $\boxplus$ , then tap **Power**  $\bigcirc \rightarrow$  **Sleep**.

To wake up your computer from sleep mode, press the power button.

#### **Turning off and turning on your computer**

If you are not going to use the computer for long periods, turn off your computer to save power.

To turn off your computer, open the Start menu  $\boxplus$ , then tap **Power**  $\bigcirc \rightarrow$  **Shut down**.

To turn on your computer, press and hold the power button.

# **Adjusting the power settings**

To achieve the best balance between performance and power saving, adjust your power settings.

To adjust power settings, do the following:

- 1. Go to Control Panel. For information about accessing Control Panel, see ["Accessing computer settings"](#page-30-0)  [on page 17](#page-30-0).
- 2. Tap **System and Security** ➙ **Power Options**.
- 3. Follow the instructions on the screen.

# <span id="page-24-0"></span>**Chapter 3. Using your computer**

Learn the skills to make the best use of your computer such as using Lenovo apps, connecting an NFC device, and using the fingerprint reader.

# <span id="page-24-1"></span>**Registering your computer**

To register your computer with Lenovo, go to<https://support.lenovo.com/productregistration> and follow the instructions on the screen.

# <span id="page-24-2"></span>**Discovering Lenovo apps**

Lenovo provides some apps to help you work more easily and securely. Preinstalled Lenovo apps are subject to change. To explore more Lenovo apps, go to<https://support.lenovo.com>.

Lenovo Vantage Your computer's best features and capabilities should be easy to access and understand. With Lenovo Vantage, they are.

Lenovo Vantage enables you to:

- Know the device status easily and customize device settings.
- Download and install UEFI BIOS, firmware, and driver updates to keep your computer up-to-date.
- Monitor your computer health, and secure your computer against outside threats.
- Look up warranty status (online).
- Access User Guide and helpful articles.

#### **Notes:**

- The available features vary depending on the computer model.
- Lenovo Vantage makes periodic updates of the features to keep improving your experience with your computer. The description of features might be different from that on your actual user interface.

This app is filled with exclusive Lenovo content to help you learn more about what you can do with your Lenovo computer.

#### **To access Lenovo apps:**

- 1. Open the Start menu  $\boxplus$ .
- 2. Tap a Lenovo app to open it.
- <span id="page-24-3"></span>3. If the app you want to use is not displayed, try searching for it in the search box.

# **Using an external display**

Connect your computer to an external display to share a presentation or work with multiple applications.

#### **Supported external displays**

Your computer supports the following external displays:

- Up to 4096 x 2160 pixels / 30 Hz with an external display connected to the HDMI connector
- Up to 4096 x 2304 pixels / 60 Hz, with an external display connected to the USB-C connector

For more information about the external display, see the manuals that come with it.

# **Connecting to a wireless display**

To connect to a wireless display, do the following:

- 1. Open the Start menu  $\boxplus$ .
- 2. Tap **Settings** ➙ **Devices** ➙ **Bluetooth & other devices** ➙ **Add Bluetooth or other device**. In the Add a device window, click **Wireless display or dock**.
- 3. Follow the instructions on the screen.

# **Connecting to a wired display**

Your computer has a USB-C connector. You can connect the computer to a VGA-compatible or HDMIcompatible external display through one of the following adapters:

- Lenovo USB C to HDMI plus Power Adapter
- Lenovo USB C to VGA plus Power Adapter

If your computer does not come with these adapters, you can purchase them from the Lenovo Web site at:

<https://www.lenovo.com/accessories>

#### **Choosing a display mode**

You can display your desktop and apps on the computer, the external display, or both.

To choose how to display the video output, do the following:

- 1. Open the Start menu  $\boxplus$ .
- 2. Tap **Settings** ➙ **System** ➙ **Display**.
- <span id="page-25-0"></span>3. Follow the instructions on the screen to select a presentation scheme.

# **Using Bluetooth devices**

Bluetooth is a short-range wireless communications technology. Use Bluetooth to establish a wireless connection between your computer and another Bluetooth-enabled device within a distance of about 10 m (32.8 ft).

#### **To pair your computer with a Bluetooth device:**

- 1. Turn on the Bluetooth device and make it discoverable. For more information, see the document that comes with the Bluetooth device.
- 2. Open the Start menu  $\boxplus$ , then tap **Settings → Devices → Bluetooth**. Then tap the Bluetooth control to turn it on. A list of available Bluetooth devices is displayed.
- <span id="page-25-1"></span>3. Select the target Bluetooth device and tap **Pair**.

# **Using NFC devices**

Depending on the model, your computer might come with the NFC feature. NFC is a high-frequency and short-range wireless communications technology. By using the NFC feature, you can establish radio communications between your computer and another NFC-enabled device over a distance no more than a few centimeters.

This section provides the basic instructions on paring your computer with an NFC device. For more information about data transfer, refer to the documentation of the NFC device.

# **Attention:**

- Before handling the NFC card, touch a metal table or a grounded metal object. Otherwise the card might get damaged by the static electricity from your body.
- During the data transfer, do not put your computer or NFC-enabled smartphone into sleep mode; otherwise, your data could get damaged.

## **To pair your computer with an NFC card:**

Before you start, ensure that the card is in NFC Data Exchange Format (NDEF), otherwise the card cannot be detected.

- 1. Tap the card on the NFC touchpoint as shown.
- 2. Slowly move the card in the upright direction within a 10 mm (0.39 inches) distance. Then hold the card for seconds until you are prompted that the card has been successfully detected.

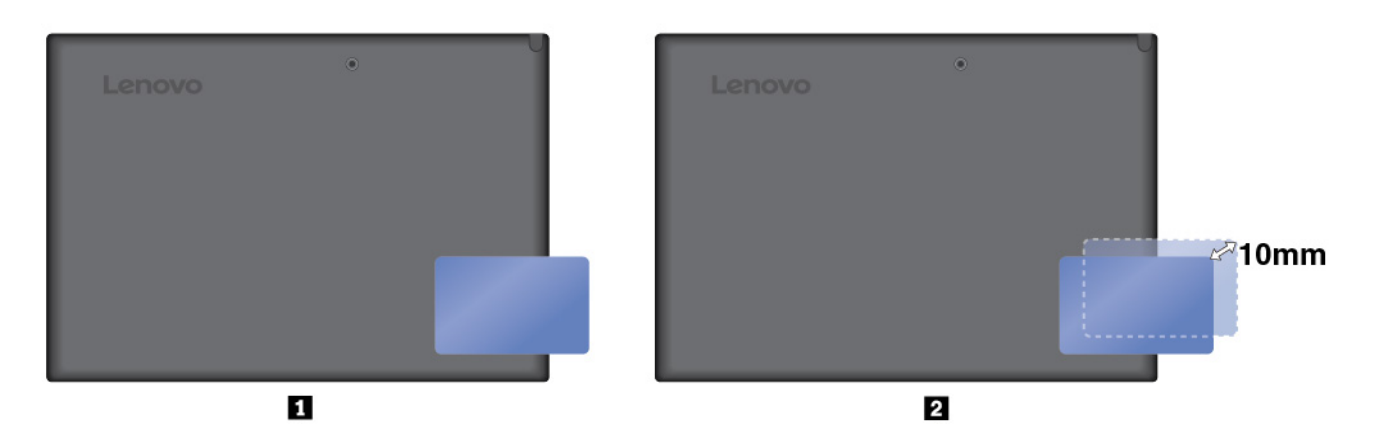

# **To pair your computer with an NFC-enabled smartphone:**

Before you start, ensure that the smartphone screen is facing upward.

- 1. Tap the smartphone on the NFC touchpoint as shown.
- 2. Slowly move the smartphone in the upright direction within a 10 mm (0.39 inches) distance. Then hold the smartphone for seconds until you are prompted that the smartphone has been successfully detected.

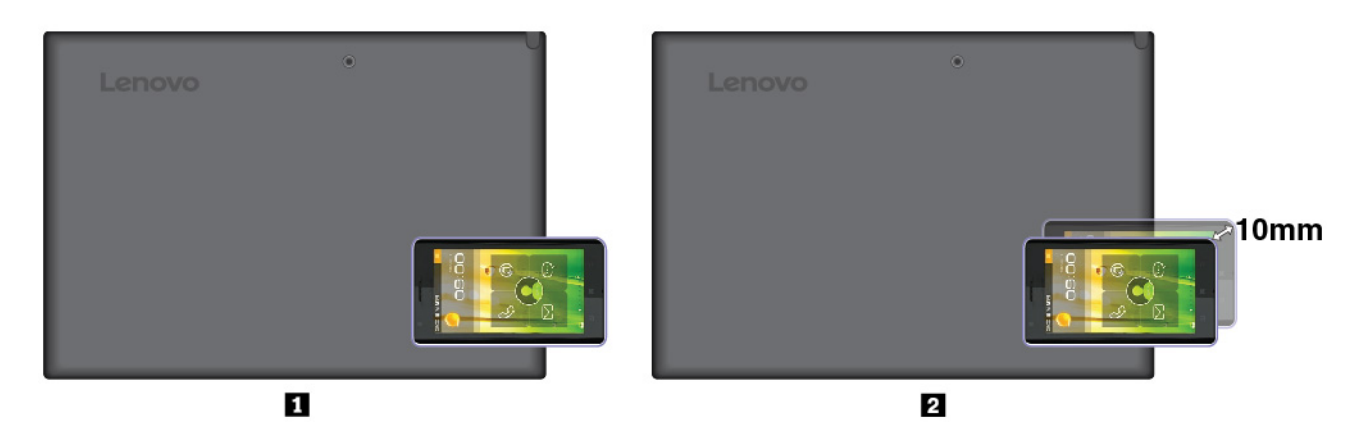

# **Enabling the NFC feature**

In case that the NFC feature of your computer is disabled, do the following to enable the NFC feature:

1. Open the Start menu  $\boxplus$ .

- 2. Tap **Settings** ➙ **Network & Internet** ➙ **Airplane mode**.
- 3. Tap the **NFC** control to turn it on.

If you still cannot enable the NFC feature, check the **NFC** setting in the Lenovo Tablet Setup app by doing the following:

- 1. Open the Lenovo Tablet Setup app. See ["Lenovo Tablet Setup app" on page 27](#page-40-2).
- 2. Tap **Security** ➙ **I/O Port Access**.
- <span id="page-27-0"></span>3. Set the **NFC** option to **On**.

# **Using a microSD card**

Your computer has a nano-SIM-card and microSD card slot on the left side of the computer. The slot supports the following types of Secure Digital (SD) cards:

- Secure Digital eXtended-Capacity (SDXC) card
- Secure Digital (SD) card
- Secure Digital High-Capacity (SDHC) card

This section provides the basic instructions on installing and removing the microSD card. For more information about data transfer, refer to the documentation of the microSD card.

## **Attention:**

- Before handling the microSD card, touch a metal table or a grounded metal object. Otherwise the card might get damaged by the static electricity from your body.
- During the data transfer, do not put your computer into sleep mode; otherwise, your data could get damaged.

#### **To replace or install a microSD card:**

1. Insert a straightened paper clip into the hole in the tray **1**. The tray ejects. Then, slide the tray out of the computer. If a microSD card is installed, gently take the microSD card out of the tray **2** .

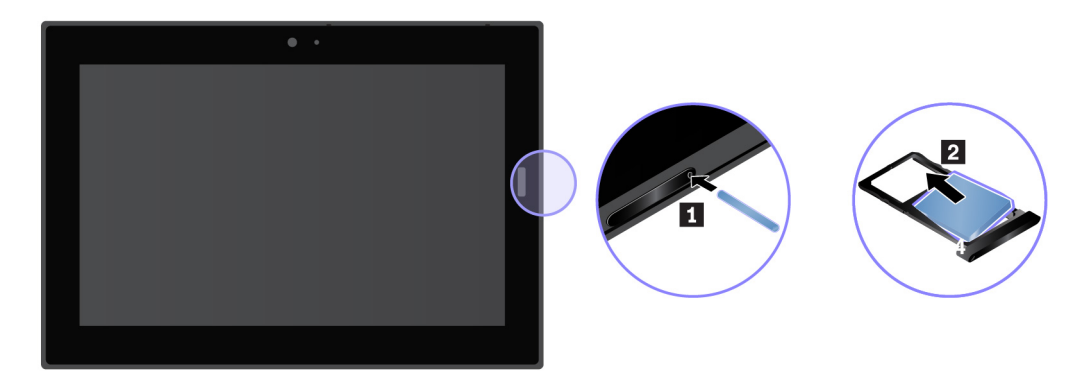

2. Install a new microSD card into the tray with the metal contacts facing downward **3** . Insert the tray into the nano-SIM-card and microSD card slot until you hear a click **4** . Ensure that the new microSD card is installed in correct orientation.

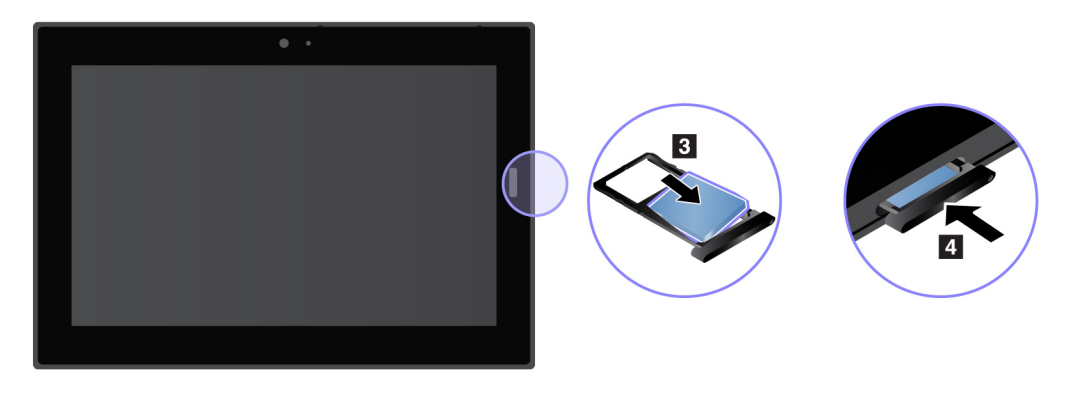

# <span id="page-28-0"></span>**Using the fingerprint reader**

Depending on the model, your computer might have a fingerprint reader. With fingerprint authentication, you can log in to your computer by taping your fingerprints instead of entering the password.

# **Enrolling your fingerprints**

To enable fingerprint authentication, enroll your fingerprints first by doing the following:

**Note:** It is recommended that you enroll more than one fingerprint in case of any injuries to your fingers.

- 1. Open the Start menu  $\boxplus$ , then tap **Settings**  $\rightarrow$  **Accounts**  $\rightarrow$  **Sign-in options**.
- 2. Follow the instructions on the screen to enroll your fingerprint.

When you scan your finger over the fingerprint reader, note the following:

- 1. Tap the fingerprint reader with the top joint of your finger and hold your finger there for one or two seconds with a little pressure.
- 2. Lift your finger to complete one scan.

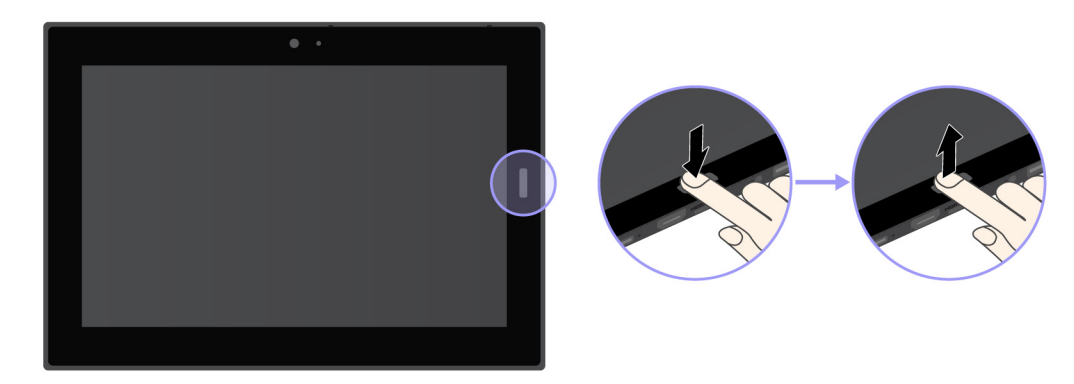

# **Tips on using the fingerprint reader**

- The following actions could damage the fingerprint reader or cause it to malfunction:
	- Scratching the surface of the reader with a hard and pointed object
	- Scraping the surface of the reader with your fingernail or anything hard
	- Using or touching the reader with a dirty finger
- You might not be able to register or authenticate your fingerprints in the following situations:
	- Your finger is wrinkled.
	- Your finger is rough, dry, or injured.
	- Your finger is stained with dirt, mud, or oil.
	- Your finger is wet.
	- You used a finger that had not been enrolled.

To resolve the problem, try the following:

- Clean or wipe your hands to remove any excess dirt or moisture from the fingers.
- Enroll and use a different finger for authentication.
- If you notice any of the following conditions, gently clean the surface of the reader with a dry, soft, and lint-free cloth:
	- The surface of the reader is dirty or stained.
	- The surface of the reader is wet.
	- The reader often fails to enroll or authenticate your fingerprint.

# <span id="page-29-0"></span>**Using the cameras**

Your computer might be equipped with a front camera and a rear camera. You can use the camera to take pictures and record videos. To start the camera, open the Start menu, and tap **Camera**When the camera starts, the white camera-in-use indicator turns on.

You can configure the camera settings to meet your needs, such as adjusting the video output quality. To configure the camera settings, open the **Camera** app, and click the settings icon in the upper-right corner. Follow the instructions on the screen to configure the camera settings.

# <span id="page-29-1"></span>**Using passwords**

You can set a supervisor password to prevent your computer from unauthorized use.

The supervisor password protects the system information stored in the Lenovo Tablet Setup app. If only a supervisor password is set, a password prompt is displayed when you try to start the Lenovo Tablet Setup app. Unauthorized users cannot change most of the system configuration options in the Lenovo Tablet Setup app without the password.

The system administrator can set the same supervisor password on many computers to make administration easier. It is recommended that you record your password and store it in a safe place. If you forget your supervisor password, there is no service procedure to remove the password. You have to contact a Lenovo authorized service provider to have the system board replaced. A fee will be charged for parts and service.

#### **To set, change, or remove a password:**

**Note:** Before you start, print these instructions and the instructions on ["Lenovo Tablet Setup app" on page](#page-40-2)  [27.](#page-40-2) You also can screen-capture the instructions and send the pictures to your smartphone or computer so that you can view the instructions during operation.

- 1. Save all open files, and exit all apps.
- 2. Open the Lenovo Tablet Setup app. See ["Lenovo Tablet Setup app" on page 27](#page-40-2).
- 3. Tap **Security** ➙ **Password**.
- 4. Tap **Enter** next to the supervisor password item and follow the instructions on the screen.

<span id="page-30-0"></span>5. Save configuration changes and exit.

# **Accessing computer settings**

Personalize your computer by changing the system and device settings so that you can get the best use of your computer.

## **To access quick settings:**

• Open the action center  $\overline{z}$ . The key settings are displayed at the bottom.

## **To access Control Panel:**

- Tap and hold on the taskbar, and then tap **Control Panel** from the pop-up menu.
- <span id="page-30-1"></span>• Open the Start menu , then tap **Windows System** ➙ **Control Panel**.

# **Getting help about the Windows operating system**

Your computer is preinstalled with the Window operating system. To get help about this operating system, read the following instructions.

## **To get quick help:**

• Open the Start menu  $\boxplus$ , then tap Get Help or Tips.

#### **To get comprehensive help content:**

• Search whatever you want to know in the Search box on the taskbar, or ask Cortana<sup>®</sup> personal assistant.

<span id="page-30-2"></span>**Note:** Cortana is your personal assistant for Windows. Cortana is available in some countries or regions.

# **Using your computer more comfortably**

With the help of all the conveniences and powerful features of your computer, you can carry your computer all day long at many places. Therefore it is important that you remain attentive to good posture, good lighting, and proper seating to achieve greater comfort with your computer.

**Active sitting and rest breaks**: The longer you sit and work with your computer, the more important it is to observe your working posture. Make minor voluntary postural changes and take frequent, short breaks when you use the computer for a long time. Your computer is a light and mobile system; remember that it can easily be repositioned to accommodate many posture modifications you might wish to make.

**Work area setup options**: Familiarize yourself with all of your office furniture so that you know how to adjust your work surface, seat, and other work tools to accommodate your preferences for comfort. If your work area is not in an office setting, be sure to take special note of employing active sitting and utilizing work breaks. There are many solutions available to help you modify and expand your computer to best suit your needs. Explore your options for docking solutions and external products that can provide the adjustability and features you want. To view some of these options, go to:

<span id="page-30-3"></span><https://www.lenovo.com/accessories>

# **Traveling with your computer**

The following tips help you travel more comfortably and securely with your computer.

## **Tips on anti-theft and anti-damage**

- While it is safe to allow your computer to go through the x ray machines at airport security stations, it is important to keep your eyes on the computer at all times to prevent theft.
- Put your computer in a protective case when not in use to prevent damage or scratching.

## **Tips on airline traveling**

- Be careful about the seat in front of you on the airplane. Place your computer in a safe position so that it does not get caught when the person in front of you leans back.
- If you want to use the wireless service, check with the airline for any restrictions before boarding the airplane.
- If there are restrictions on the use of computers with wireless features on an airplane, enable the Airplane mode. So that all wireless connections are disabled. To enable the Airplane mode, do the following:
	- 1. Tap the wireless-network icon on the taskbar.
	- 2. Tap the **Airplane mode** control to disable all wireless connections.

# <span id="page-31-0"></span>**Taking care of your computer**

Handle your computer with care so that you can enjoy this product for a long time.

## **Cleaning your computer**

To clean your computer, unplug all cables and turn off the computer by pressing and holding the power button for a few seconds. Then wipe the computer screen with a soft, lint-free, and dry cloth to clear stains and smudges.

Do not use screen cleaners, household cleaners, aerosol sprays, solvents, alcohol, ammonia, or abrasives to clean your computer.

#### **Protecting the screen with a replaceable film**

You can purchase a replaceable film to protect the screen from scratching and extend the life of your computer. To use a replaceable film, clean the screen first and then apply the replaceable film on the screen.

#### **Storing the computer for extended periods**

If you are not going to use your computer for an extended period of time, remove the nano-SIM card from your computer. Pack your computer with a protective case and store it in a well-ventilated and dry area without direct exposure to sunshine.

#### **Prevent your computer and adapter from getting wet**

Do not immerse your computer in water or leave it in a location where it can get saturated with water or other liquids.

#### **Protect the cables from being damaged**

Applying strong force to cables may damage or break them. Route communication lines, or the cables of an ac power adapter, a mouse, a keyboard, a printer, or any other electronic device, so that they cannot be walked on, tripped over, pinched by your computer or other objects, or in any way subjected to treatment that could interfere with the operation of your computer.

#### **Carry your computer carefully**

Use a quality carrying case that provides adequate cushioning and protection. Do not pack your computer in a tightly packed suitcase or bag. Before putting your computer in a carrying case, make sure that the computer is off or in sleep mode. Do not put a computer in a carrying case while it is on.

#### **Handle your computer with care**

Do not drop, bend, puncture, insert foreign objects into, or place heavy objects on your computer. Sensitive components inside might get damaged.

#### **Take care when using your computer in a motor vehicle or on a bicycle**

Always prioritize your safety and the safety of others. Follow the law. Local laws and regulations might govern how you can use mobile electronic devices, such as your computer, while you drive a motor vehicle or ride a bicycle.

#### **Protect your data and software**

Do not delete unknown files or change the name of files or directories that were not created by you; otherwise, your computer software might fail to work.

Be aware that accessing network resources can leave your computer vulnerable to viruses, hackers, spyware, and other malicious activities that might damage your computer, software, or data. It is your responsibility to ensure that you have adequate protection in the form of firewalls, antivirus software, and anti-spyware software and keep this software up to date.

Keep electrical appliances such as an electric fan, radio, high-powered speakers, air conditioner, and microwave oven away from your computer. The strong magnetic fields generated by these appliances can damage the screen and the data on the computer.

# <span id="page-34-0"></span>**Chapter 4. Accessories**

<span id="page-34-1"></span>The accessories are designed to enhance your experience with the computer.

# **Finding accessories**

Depending on the model, your computer might not come with certain accessories. You can purchase the accessories from the Lenovo Web site at:

<span id="page-34-2"></span><https://www.lenovo.com/accessories>

# **Integrated Active Pen**

Depending on the model, your computer might come with an Integrated Active Pen (referred to as the pen in this section). The pen enables you to write and draw in a nature manner.

The pen is also available as an option from Lenovo. To purchase the pen, go to:

<https://www.lenovo.com/accessories>

#### **Notes:**

- The pen is not waterproof. Take care not to drop the pen in water.
- The pen contains pressure sensors. Do not push the tip of the pen for an extended period of time. Do not make the pen subject to shock or vibration.

## **Pen overview**

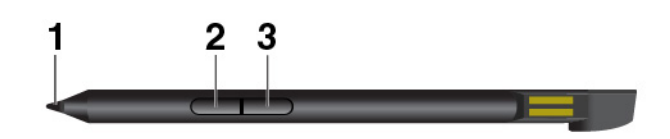

**1 Pen tip**: To click, tap on the screen with the tip. To double-click, tap twice.

**2 Eraser button**: To erase texts or drawings, hold the eraser button to erase the object in supported applications.

**3 Right-click button**: To right-click, hold the right-click button and tap the screen in supported applications.

**Note:** The default function of each barrel button might vary in different apps.

#### **Removing the pen**

The pen is stored in the pen slot. To remove the pen from the slot, slide the tab of the pen a little bit out, and then completely pull out the pen.

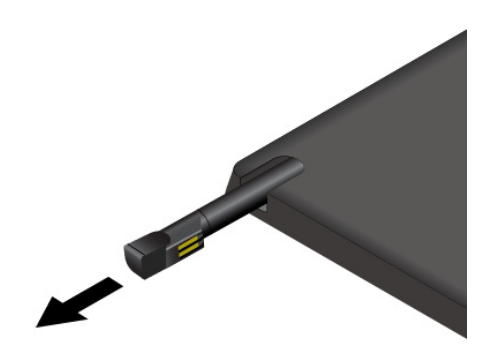

# **Storing the pen**

Insert the pen into the pen slot as shown until it snaps into position.

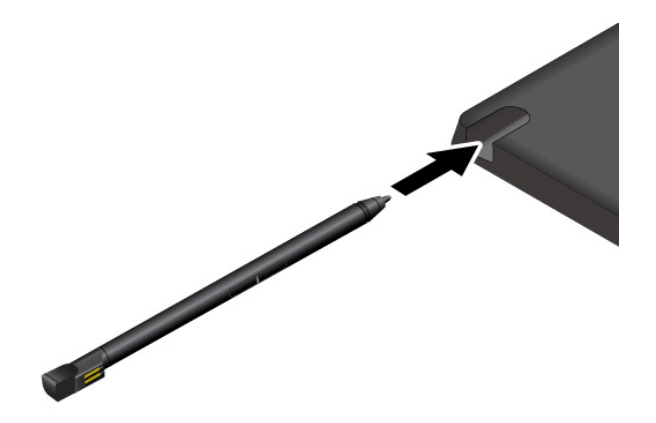

# **Charging the pen**

To charge the pen, insert the pen into the slot until it snaps into position. The pen will be 80% charged in about 15 seconds and 100% charged in about five minutes.

<span id="page-35-0"></span>**Note:** Ensure that your computer is on or in sleep mode. Otherwise, the pen will not be charged.

# **Lenovo Tablet 10 Keyboard**

Depending on the model, your computer might come with a Lenovo Tablet 10 Keyboard (hereafter referred to as the keyboard). Attach the keyboard to your computer so that you can transform your computer into a portable notebook computer.
### **Overview**

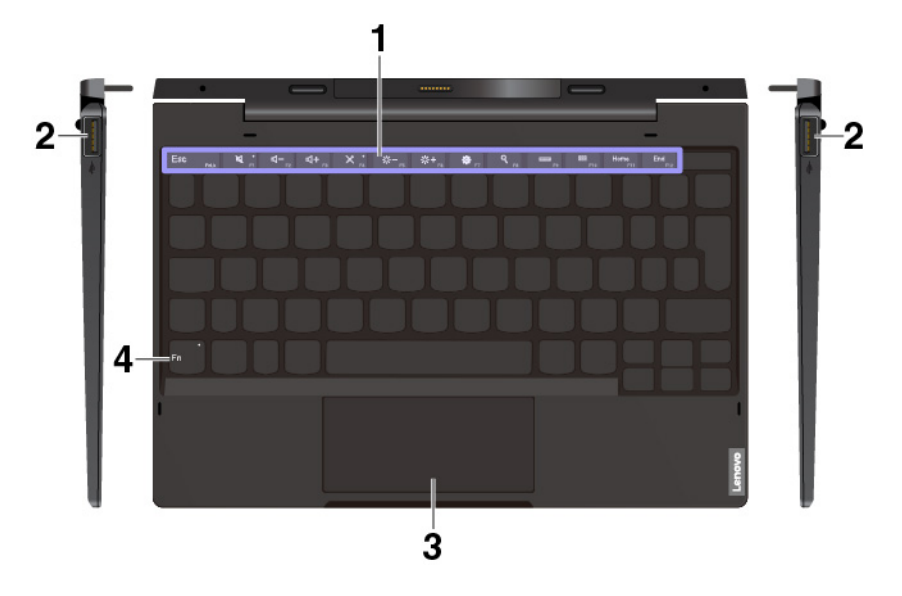

**1**  $\blacksquare$  **Function keys and Fn key**: The function keys provide quick access to certain apps and functions such as adjusting the speaker volume. See ["Using the keyboard" on page 24](#page-37-0).

You can configure the Fn key and function keys in the Keyboard Properties window by doing the following:

- 1. Go to Control Panel, and then change the view of Control Panel from Category to Large icons or Small icons.
- 2. Click **Keyboard**. In the Keyboard Properties window, click the **Fn and function keys** tab.
- 3. Select the options of your preference.

**2 USB 3.1 connectors Gen 1**: Connect USB-compatible devices, such as a USB keyboard, USB mouse, or USB storage device.

 $\blacksquare$  **Clickpad**: The clickpad is a pointer-positioning device that enables you to point, select, and scroll, like you do with a traditional mouse. You also can use the clickpad to perform basic touch gestures.

### **Attaching the keyboard to your computer**

The keyboard magnetically attaches to your computer as shown. When the keyboard gets close enough, it aligns and snaps into place. You can easily remove the keyboard by pulling it away.

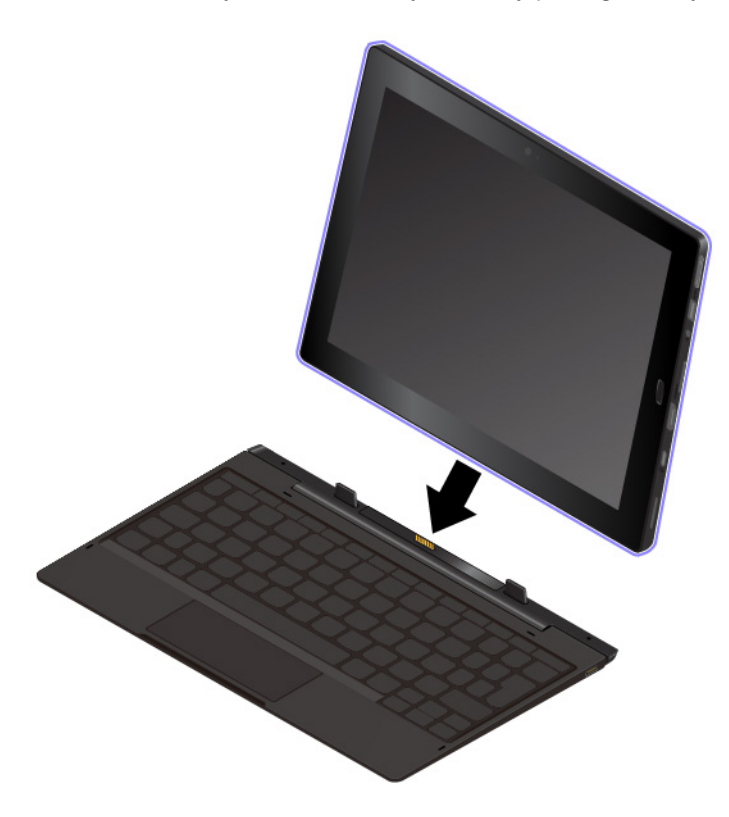

# <span id="page-37-0"></span>**Using the keyboard**

Your keyboard has some special keys to help you work more easily and effectively. Press a special key to control the associated function.

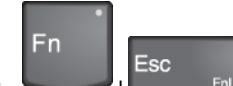

 $\blacktriangle$  Switch the key function between the standard F1–F12 function and the special function printed as an icon on each key. You can change the default function in the Keyboard Properties window by doing the following:

- 1. Go to Control Panel, then change the view of Control Panel from Category to Large icons or Small icons.
- 2. Click **Keyboard** or **Lenovo Keyboard Manager** and the Keyboard Manger window is displayed.
- 3. Select the options of your preference.
- **K** • Mute or unmute the speakers. When the speakers are muted, the indicator on the key is on. If you mute the sound and turn off your computer, the sound remains muted when you turn on your

computer again. To turn on the sound, press the volume-down key  $\left[\frac{d}{d} \right]$  or the volume-up key  $\left[\frac{d}{d} \right]$ 

- Decrease the speaker volume.
- Increase the speaker volume.
- Mute or unmute the microphones. When the microphones are muted, the indicator on the key is on.
- $\mathfrak{B}$   $\overline{\mathsf{D}}$  Darken the computer display.
- Brighten the computer display.
- Open the Settings window
- Open the search function.
- View the open apps.
- ₩₩ View all the apps.
- Home • Go to the home page.
- $E_{\text{ref}}$  Go to the end page.

### **Using the clickpad**

The entire clickpad surface is sensitive to finger touch and movement. You can use the clickpad to perform all the pointing, clicking, and scrolling functions of a traditional mouse.

If the clickpad surface is stained with oil, turn off the computer first. Then gently wipe the clickpad surface with a soft and lint-free cloth moistened with lukewarm water or computer cleaner.

The clickpad can be divided into two zones:

- **1** Left-click zone (primary-click zone)
- **2** Right-click zone (secondary-click zone)

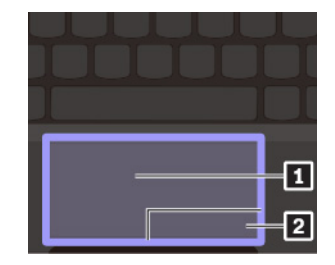

To use the clickpad, refer to the following instructions:

• **Point**

Slide one finger across the surface of the clickpad to move the pointer accordingly.

• **Left-click**

Press the left-click zone **II** to select or open an item. You also can tap anywhere on the surface of the clickpad with one finger to perform the left-click action.

• **Right-click**

Press the right-click zone **2** to display a shortcut menu. You also can tap anywhere on the surface of the clickpad with two fingers to perform the right-click action.

• **Scroll**

Put two fingers on the clickpad and move them in the vertical or horizontal direction. This action enables you to scroll through the document, Web site, or apps. Ensure that you position your two fingers slightly apart from each other.

### **Using the clickpad touch gestures**

**Tap** 

This topic introduces some frequently used touch gestures such as tapping, dragging, and scrolling.

#### **Notes:**

- When using two or more fingers, ensure that you position your fingers slightly apart.
- Some gestures are not available if the last action was done from the TrackPoint pointing device.
- Some gestures are only available when you are using certain apps.

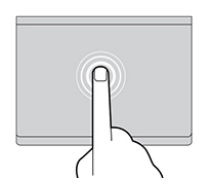

Tap anywhere on the clickpad with one finger to select or open an item.

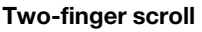

Put two fingers on the clickpad and move them in the vertical or horizontal direction. This action enables you to scroll through the document, Web site, or apps.

#### **Two-finger zoom in**

Put two fingers on the clickpad and move them farther apart to zoom in.

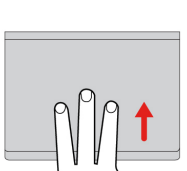

**Three-finger swipe up**  Put three fingers on the clickpad and move them up to open the task view to see all your open windows.

#### **Four-finger tap**

Tap anywhere on the clickpad with four fingers to open the action center.

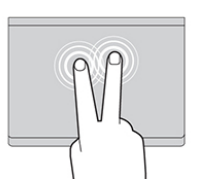

#### **Two-finger tap**

Tap anywhere on the clickpad with two fingers to display a shortcut menu.

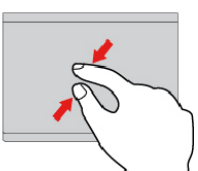

**Two-finger zoom out**  Put two fingers on the clickpad and move them closer together to zoom out.

# **Three-finger swipe down**

Put three fingers on the clickpad and move them down to show the desktop.

#### **Three-finger tap**

Tap anywhere on the clickpad with three fingers to open the Cortana personal assistant.

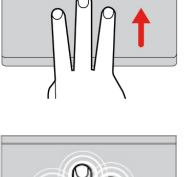

# <span id="page-40-0"></span>**Chapter 5. Advanced configuration**

This chapter provides information about the advanced configuration and features.

### **Installing device drivers**

Always go to<https://support.lenovo.com> or use Lenovo Vantage to get the latest device drivers. Choose your computer product name to view all the device drivers for your computer.

#### **Attention:**

- Do not download the device drivers from the Windows Update Web site.
- It is recommended that you update your operating system through official channels. Any unofficial update might cause security risks.

### <span id="page-40-1"></span>**Lenovo Tablet Setup app**

The Lenovo Tablet Setup app enables you to view and configure various setup parameters. The default configurations are already optimized for you. Incorrect change of the configurations might cause unexpected results.

#### **Opening the Lenovo Tablet Setup app**

To open the Lenovo Tablet Setup app, do the following:

**Note:** If you are required to enter the supervisor password during the process, enter the correct password. If you skip the password prompt, you still can open the Lenovo Tablet Setup app but you cannot change the configurations.

- 1. Restart the computer.
- 2. Tap around "Press Enter or touch here" or press F1 until the Lenovo Tablet Setup app starts.

#### **Lenovo Tablet Setup menus**

The Lenovo Tablet Setup app includes the following menus:

**Note:** The menus are subject to change without notice. Depending on the model, the default value might vary.

- **Main menu**: View the system information and set the date and time for your computer.
- **Config menu**: View and change the configurations of your computer.
- **Security menu**: Set the supervisor password and configure other security features of your computer.
- **Startup menu**: Change the computer startup settings.
- **Restart menu**: Choose an option for exiting the Lenovo Tablet Setup app and restarting the system.

On each menu, tap the default value to show selectable options and tap a desired option to select it. Follow the instructions on the screen to configure the settings. After you change the settings, tap **Restart**, and then tap your desired option to restart the computer.

Depending on the model and operating system, the menu items and the default value might change without notice.

### **Main menu**

When you enter the Lenovo Setup program, you first see the **Main** menu as follows:

**Note:** The BIOS menu items might change without notice. Depending on the model, the default value might vary.

- **UEFI BIOS Version**
- **UEFI BIOS Date**
- **Embedded Controller Version**
- **ME Firmware Version**
- **Machine Type Model**
- **System-unit serial number**
- **System board serial number**
- **Asset Tag**
- **CPU Type**
- **CPU Speed**
- **Installed Memory**
- **UUID**
- **Preinstalled operating system license**
- **UEFI Secure Boot**
- **OA3 ID**

### **Config menu**

**Note:** The BIOS menu items might change without notice. Depending on the model, the default value might vary.

#### **Network**

• **Wake On LAN from Dock**

Values: Disabled, **Enabled**

Description: Enable or disable the Wake On LAN from Dock feature when the ThinkPad USB-C Dock or ThinkPad Thunderbolt 3 Dock is attached.

**Note:** The Wake on LAN from Dock feature does not work when the hard disk password is set.

#### • **UEFI IPv4 Network Stack**

Values: Disabled, **Enabled**

Description: Enable or disable Internet Protocol Version 4 (IPv4) network stack for UEFI environment. This menu is displayed only in **UEFI Only** boot mode or **Both** boot mode with **UEFI first**.

#### • **UEFI IPv6 Network Stack**

#### Values: Disabled, **Enabled**

Description: Enable or disable Internet Protocol Version 6 (IPv6) network stack for UEFI environment. This menu is displayed only in **UEFI Only** boot mode or **Both** boot mode with **UEFI first**.

#### • **UEFI PXE Boot Priority**

#### Values: IPv6 First, **IPv4 First**

Description: Select network stack priority for UEFI PXE boot. This menu is displayed only in **UEFI Only**  boot mode or **Both** boot mode with **UEFI first**, when IPv6 and IPv4 stacks are both enabled.

#### **USB**

#### • **USB UEFI BIOS Support**

Values: Disabled, **Enabled**

Description: Enable or disable the boot support for USB storage devices.

#### **Display**

#### • **Boot Display Device**

Values: **Lenovo LCD**, External Display

Description: Select the display device that you want to activate at boot time. This selection is effective for boot time, password prompt, and Lenovo Setup. You can attach an external display to the USB-C connector or HDMI connector on your computer. If multiple displays are attached, the first recognized one will be activated at boot time.

#### • **Total Graphics Memory**

#### Values: **256 MB**, 512 MB

Description: Allocate the total memory which Intel internal graphics shares.

**Note:** If you select **512 MB**, the maximum usable memory might be reduced on the 32-bit operating system.

#### • **Boot Time Extension**

Values: **Disabled**, 1 second, 2 seconds, 3 seconds, 5 seconds, 10 seconds

Description: This option defines the amount of time to extend the boot process, in seconds. The system cannot detect some external monitors during boot because they need a few seconds to be ready. Try this option if the monitor being used does not display the boot screen.

#### **Power**

#### • **Intel SpeedStep**® **technology**

Values: Disabled, **Enabled**

Description: Select the mode of Intel SpeedStep technology at runtime. If you select **Disabled**, the highest speed, and runtime is not supported.

#### – **Mode for AC**

Values: **Maximum Performance**, Battery Optimized

Description: **Maximum Performance**: Always highest speed

– **Mode for Battery**

Values: Maximum Performance, **Battery Optimized**

Description: **Battery Optimized**: Always lowest speed

#### • **Adaptive Thermal Management**

Description: Select a thermal management scheme to use. The scheme affects fan sound, temperature, and performance.

#### – **Scheme for AC**

Values: **Maximum Performance**, Balanced

Description: **Maximum Performance**: Reduce CPU throttling. **Balanced**: Balanced sound, temperature and performance.

#### – **Scheme for Battery**

Values: Maximum Performance, **Balanced**

Description: **Balanced**: Balanced sound, temperature and performance. **Maximum Performance**: Reduce CPU throttling.

#### • **CPU Power Management**

#### Values: Disabled, **Enabled**

Description: Enable or disable the power-saving feature that stops the microprocessor clock automatically when there are no system activities. Normally, it is not necessary to change the setting.

#### • **Power On with AC Attach**

#### Values: **Disabled**, Enabled

Description: Enable or disable a feature that turns on the computer when the ac power adapter is attached. If you select **Enabled**, the system is powered on when the ac power adapter is attached. If the system is in hibernate state, the system resumes normal operation. If you select **Disabled**, the system is not powered on nor resumed when the ac power adapter is attached.

#### • **Disable Built-in Battery**

#### Values: Yes, No

Description: Temporary disable battery for servicing the system. After selecting this item, the system will be automatically powered off, then ready to be serviced. Note: the battery will be automatically enabled when the AC adapter is reconnected.

### **Date/Time menu**

**Note:** The BIOS menu items might change without notice. Depending on the model, the default value might vary.

#### • **System Date**

Descriptions: Set or change the date of the system.

#### • **System Time**

Descriptions: Set or change the time of the system.

### **Security menu**

**Note:** The BIOS menu items might change without notice. Depending on the model, the default value might vary.

#### **Password**

#### • **Supervisor Password**

Values: **Disabled**, Enabled

Descriptions: Set a supervisor password to prevent unauthorized users from changing the startup sequence, network related settings, and system date and time.

#### • **Lock UEFI BIOS Settings**

#### Values: **Disabled**, Enabled

Descriptions: Enable this option to prevent unauthorized users from changing any settings in Lenovo Tablet Setup. To use this function, a supervisor password is required.

#### • **Password at Unattended Boot**

#### Values: Disabled, **Enabled**

Descriptions: When this option is enabled, a password prompt is displayed when the computer is turned on or resumed from hibernation mode by an unattended event such as a Wake on LAN attempt. To prevent unauthorized access, set the user authentication on the operating system.

#### • **Password at Restart**

#### Values: **Disabled**, Enabled

Descriptions: When this option is enabled, a password prompt is displayed when you restart the computer. To prevent unauthorized access, set the user authentication on the operating system.

#### • **Password at Boot Device List**

#### Values: **Disabled**, Enabled

Descriptions: If you enable this option, the supervisor password is required when you try to enter the **Boot**  menu by repeatedly pressing F12. To use this function, a supervisor password must be set.

#### • **Password Count Exceeded Error**

#### Values: Disabled, **Enabled**

Descriptions: Enable this option to display the POST 0199 error message and prompt for the Security password.

#### • **Set Minimum Length**

Values: **Disabled**, x characters  $(4 \le x \le 12)$ 

Descriptions: Specify a minimum length for power-on passwords and hard disk passwords. If a supervisor password is set, you cannot change the minimum length until you log in as a supervisor.

#### • **Power-On Password**

#### Values: **Disabled**, Enabled

Descriptions: Set a power-on password to protect the computer from unauthorized access.

#### **Security Chip**

#### • **Security Chip Type**

#### Values: **TPM 2.0**

Descriptions: You can use a discrete TPM chip with TPM 2.0 mode.

#### • **Security Chip**

#### Values: **Enabled**, Disabled

Descriptions: Enable or disable the security chip.

#### • **Security Reporting Options**

#### – **SMBIOS Reporting**

#### Values: **Enabled**, Disabled

Descriptions: When enabled, changes to corresponding UEFI BIOS data are logged in a location, (PCR1, defined in the TCG standards), which other authorized programs can monitor, read and analyze.

#### • **Clear Security Chip**

Descriptions: Use this option to clear the encryption key. It will not be possible to access alreadyencrypted data after these keys are cleared.

#### • **Physical Presence for Clear**

Values: **Disabled**, Enabled

Descriptions: If this option is enabled, a confirmation message is displayed when you clear the security chip.

#### **UEFI BIOS Update Option**

#### • **Flash BIOS Updating by End-Users**

#### Values: Disabled, **Enabled**

Descriptions: When this option is enabled, all users can update the UEFI BIOS. If you disable this option, the supervisor password will be required to update the UEFI BIOS.

#### • **Secure RollBack Prevention**

#### Values: **Disabled**, Enabled

Descriptions: When this option is disabled, you can flash the UEFI BIOS to earlier version.

#### • **Windows UEFI Firmware Update**

#### Values: Disabled, **Enabled**

Descriptions: This option enables or disables **Windows UEFI Firmware Update** feature. When this option is enabled, Windows UEFI firmware update is allowed.

#### **Memory Protection**

#### • **Execution Prevention**

#### Values: Disabled, **Enabled**

Descriptions: Some computer viruses and worms cause memory buffers to overflow. By enabling this option, you can protect your computer against attacks from such viruses and worms. If the option is enabled but you find that a program does not run properly, disable this option first and then reset the settings.

#### **Virtualization**

#### • **Intel Virtualization Technology**

#### Values: **Disabled**, Enabled

Descriptions: If this option is enabled, a Virtual Machine Monitor (VMM) can utilize the additional hardware capabilities provided by Intel Virtualization Technology.

#### • **Intel VT-d Feature**

#### Values: **Disabled**, Enabled

Descriptions: Intel VT-d stands for Intel Virtualization Technology for Directed I/O. When enabled, a VMM can utilize the platform infrastructure for I/O virtualization.

#### **I/O Port Access**

Descriptions: Use this submenu to enable or disable the following hardware features:

- Wireless LAN
- Wireless WAN
- Bluetooth
- USB port
- SD card slot
- Integrated camera
- Fingerprint reader
- NFC device

#### **Internal Device Access**

#### • **Bottom Cover Tamper Detection**

Values: **Disabled**, Enabled

Descriptions: When this option is enabled, supervisor password is required when a bottom cover tamper is detected. This option is not functional until a supervisor password is set.

#### • **Internal Storage Tamper Detection**

Values: **Disabled**, Enabled

Descriptions: When this option is enabled, removing any internal storage device when your computer is in sleep mode will be detected. If you remove the internal storage device while the computer is in sleep mode, the computer will shut down when you wake it up, and any unsaved data will be lost.

#### **Anti-Theft**

#### • **Computrace Module Activation**

Values: Disabled, **Enabled**, Permanently Disabled

Descriptions: Enable the UEFI BIOS interface to activate the computrace module. Computrace is an optional monitoring service from Absolute Software. If you select **Permanently Disabled**, you cannot enable this setting again.

#### **Secure Boot**

#### • **Secure Boot**

Values: **Disabled**, Enabled

Descriptions: Enable this option to prevent unauthorized operating systems from loading when you turn on the computer.

#### • **Platform Mode**

Values: Setup Mode, **User Mode**

Descriptions: Specify the system operating mode.

#### • **Secure Boot Mode**

Values: **Standard Mode**, Custom Mode

Descriptions: Specify the **Secure Boot** mode.

#### • **Reset to Setup Mode**

Descriptions: Use this option to clear the current platform key and reset **Platform Mode** to **Setup Mode**.

#### • **Restore Factory Keys**

Descriptions: Use this option to restore all keys and certificates in **Secure Boot** databases to the factory defaults.

#### • **Clear All Secure Boot Keys**

Descriptions: Use this option to clear all keys and certificates in **Secure Boot** databases and install your own keys and certificates.

#### **Intel (R) SGX**

#### • **Intel (R) SGX Control**

Values: Disabled, Enabled, **Software Controlled**

Descriptions: Enable or disable the Intel Software Guard Extensions (SGX) function. If you select **Software Controlled**, SGX will be controlled by the SGX application for UEFI boot OS.

#### • **Change Owner EPOCH**

Value: **Enter**

Descriptions: Change Owner EPOCH to a random value. Use this option to clear SGX user data.

#### **Device Guard**

• **Device Guard**

#### Values: **Disabled**, Enabled

Descriptions: This option is used to support Microsoft Device Guard.

When this option is enabled, Intel Virtualization Technology, Intel VT-d Feature, Secure Boot, and OS Optimized Defaults are automatically enabled. Boot order is restricted to customer image only. To complete the configuration of Device Guard, you have to set a supervisor password.

When this option is disabled, the setup options are configurable and you can choose any boot options to start the computer.

### **Startup menu**

**Note:** The BIOS menu items might change without notice. Depending on the model, the default value might vary.

• **Boot**

Descriptions: Define the startup sequence.

• **Network Boot**

Descriptions: Select the boot device when the system wakes from LAN. If Wake On LAN is enabled, the network administrator can turn on all of the computers in a LAN remotely through network management software.

• **UEFI/Legacy Boot**

#### Values: **UEFI Only**

Descriptions: Define the system boot capability.

• **Boot Mode**

Values: **Quick**, Diagnostics

Descriptions: Define which screen is displayed during the POST, the logo screen or the text message screen.

#### • **Option Key Display**

#### Values: Disabled, **Enabled**

Descriptions: If you disable this option, the "To interrupt normal startup, press Enter." message will not be displayed during the POST.

• **Boot Device List F12 Option**

#### Values: Disabled, **Enabled**

Descriptions: If you enable this option, you can open the Boot Menu window by continuously pressing F12 when the computer is powered on.

#### • **Boot Order Lock**

Values: **Disabled**, Enabled

Descriptions: Enable this option to lock the boot device priority order.

### **Restart menu**

**Note:** The BIOS menu items might change without notice. Depending on the model, the default value might vary.

• **Exit Saving Changes**

Descriptions: Save the changes and restart the computer.

• **Exit Discarding Changes**

Descriptions: Discard the changes and restart the computer.

#### • **Load Setup Defaults**

Descriptions: Restore to the factory default settings.

**Note:** Enable OS Optimized Defaults to meet the Windows 10 certification requirements. When you change this setting, some other settings are changed automatically, such as **UEFI/Legacy Boot**, **Secure Boot**, and **Secure RollBack Prevention**.

• **Discard Changes**

Descriptions: Discard the changes.

• **Save Changes**

Descriptions: Save the changes.

### **Updating the UEFI BIOS**

The Unified Extensible Firmware Interface basic input/output system (UEFI BIOS) is a part of the system programs that make up the basic layer of software built into your computer. The UEFI BIOS translates the instructions from other software layers.

You can update the UEFI BIOS and the Lenovo Tablet Setup app by starting your computer with a flash update application running in the Windows environment.

When you add software, hardware, or a device driver, you can consider updating your UEFI BIOS for the new addition to work correctly.

To update your UEFI BIOS, go to [https://support.lenovo.com.](https://support.lenovo.com)

### **System management**

This section is intended primarily for network administrators.

The computer is designed for manageability, so that you can redirect more of your resources to meet your business objectives better. This manageability enables you to operate client computers remotely in the same way as you operate your own computer, such as turning on a client computer, formatting the hard disk drive, and installing software.

Once the computer is configured and operational, you can manage it by use of software and manageability features already integrated into the client system and the network.

The following content introduces some system management features.

#### **Desktop Management Interface**

The system UEFI BIOS of your computer supports an interface called System Management BIOS Reference Specification (SMBIOS) V2.6.1. The SMBIOS provides information about the hardware components of your system. It is the responsibility of the BIOS to supply this database with information about itself and the devices on the system board. This specification documents the standards for getting access to this BIOS information.

#### **Asset ID EEPROM**

The Asset ID Electrically Erasable Programmable Read-Only Memory (EEPROM) contains information about the system, including its configuration and the serial numbers of key components. It also includes a number of blank fields in which you can record information about the end users in your network.

#### **Preboot eXecution Environment**

The Preboot eXecution Environment (PXE) technology makes the computer more manageable by enabling the computer to start from a server. For example, with the appropriate LAN card, your computer can be started from the PXE server.

**Note:** The Remote Initial Program Load (RIPL or RPL) function cannot be used with your computer.

# <span id="page-50-0"></span>**Chapter 6. Accessibility**

Lenovo helps users with disabilities to access information and technology easily.

Some accessibility tools are available in the Windows operating system, and others can be purchased from third-party providers.

This section gives a brief introduction to the available accessibility tools. For details about how to use the accessibility tools, refer to the Windows help information. See ["Getting help about the Windows operating](#page-30-0)  [system" on page 17](#page-30-0).

#### **On-screen notification**

On-screen notification helps hearing-impaired people be aware of the status of their computer. On-screen notification replaces sounds with visual cues or text captions to indicate that activity is happening on the computer. As a result, system alerts are noticeable even when they are not heard. For example, when you select one object, the object is highlighted.

To use on-screen notification, open Control Panel. For information about accessing the Control Panel, see ["Accessing computer settings" on page 17](#page-30-1). Then tap **Ease of Access** ➙ **Ease of Access Center**, and then tap **Use text or visual alternative for sounds**.

#### **Audio notification**

Audio notification helps visually impaired people or people with weak sight be aware of the status of their computer.

To use audio notification, open Control Panel. For information about accessing the Control Panel, see ["Accessing computer settings" on page 17](#page-30-1). Then tap **Ease of Access** ➙ **Ease of Access Center** ➙ **Use the without a display**, and then select **Turn on Audio Description**.

#### **Narrator**

Narrator is a screen reader that reads text on the screen aloud and describes events like error messages.

To open Narrator, type Narrator in the search box.

#### **Screen-reader technologies**

Screen-reader technologies are primarily focused on software program interfaces, help information systems, and various online documents. For additional information about screen readers, see the following:

- Using the Portable Document Format (PDF) files with screen readers: <https://www.adobe.com/accessibility.html?promoid=DJGVE>
- Using the JAWS screen reader: <https://www.freedomscientific.com/Products/Blindness/JAWS>
- Using the NVDA screen reader: <https://www.nvaccess.org/>

#### **Speech recognition**

Speech Recognition enables you to control your computer by voice.

Using only your voice, you can open apps, open menus, tap buttons and other objects on the screen, dictate text into documents, and write and send e-mails.

To open Speech Recognition, type Speech Recognition into the search box.

#### **Customizable text size**

Depending on your preference, you can change only the text size instead of changing the size of everything on the desktop.

To change the text size, open Control Panel. For information about accessing the Control Panel, see ["Accessing computer settings" on page 17.](#page-30-1) Then tap **Appearances and Personalization** ➙ **Display**, go to **Change only the text size**, and set a text size that meets your needs.

#### **Magnifier**

Your computer is equipped with the Microsoft® Magnifier to help visually impaired people use the computer more comfortably. Magnifier is a useful utility that enlarges part or all of your screen so that you can see the words and images better. Magnifier is part of the Ease of Access Center.

To open Magnifier, type Magnifier into the search box.

#### **Zoom**

You can use the zoom feature to enlarge or reduce the size of text, pictures, maps, or other objects.

- Zoom in: Move two fingers farther apart on the touch screen to enlarge the size of text, pictures, maps, or other objects.
- Zoom out: Move two fingers closer together on the touch screen to reduce the size of text, pictures, maps, or other objects.

#### **Adjustable screen resolution**

You can make your documents easier to read by adjusting the screen resolution of your computer. To adjust the screen resolution, tap and hold anywhere on the desktop, tap **Screen resolution** or **Display settings**, and then follow the instructions on the screen to adjust the settings as you prefer.

**Note:** Setting too low of a resolution might prevent some items from fitting on the screen.

#### **Documentation in accessible formats**

Lenovo provides electronic documentation in accessible formats, such as properly tagged PDF files or HyperText Markup Language (HTML) files. Lenovo electronic documentation is developed to ensure that visually impaired users can read the documentation through a screen reader. Each image in the documentation also includes adequate alternative text to explain the image so that visually impaired users can understand the image when they use a screen reader.

#### **On-Screen Keyboard**

On-Screen Keyboard displays a visual keyboard with all the standard keys.

To open On-Screen Keyboard, type On-Screen Keyboard into the search box.

#### **Industry-standard connectors**

Your computer provides industry-standard connectors that enable you to connect external devices if needed.

#### **Personalized keyboard**

If you attach the computer to the Thin Keyboard, you can do the following to make the keyboard easier to use.

• Adjust your keyboard settings by doing the following:

- 1. Go to Control Panel. For information about accessing the Control Panel, see ["Accessing computer](#page-30-1)  [settings" on page 17](#page-30-1)
- 2. Tap **Ease of Access** ➙ **Ease of Access Center** ➙ **Make the keyboard easier to use**.
- Change the settings of the Fn key and function keys by doing the following:
	- 1. Go to Control Panel. For information about accessing the Control Panel, see ["Accessing computer](#page-30-1)  [settings" on page 17.](#page-30-1) Change the view of Control Panel from Category to Large icons or Small icons.
	- 2. Tap **Keyboard**. In the Keyboard Properties window, tap the **Fn and function keys** tab.
	- 3. Select the options of your preference.

# <span id="page-54-0"></span>**Chapter 7. Troubleshooting**

<span id="page-54-1"></span>If your computer encounters a problem, find a solution here.

### **Frequently asked questions**

The problems and solutions described in this section are meant only as a guide. They are not definitive problem-solving techniques. If a problem persists, you can get support from Lenovo. For more information, see ["Lenovo Customer Support Center" on page 47.](#page-60-0)

**Attention:** When you observe a problem, stop operation immediately, because taking further action might result in data loss or damage.

#### **Internet problem**

#### **Failed to establish a wireless WAN connection or a mobile broadband connection?**

Ensure that:

- Your computer is not in Airplane mode.
- The nano-SIM card is valid and workable if you are using a mobile network (3G or 4G).
- You are within the network service range and the signal strength is good.
- If a USB-C type device is attached to your computer, the USB-C type device might influence the wireless WAN connection. Detach the USB-C type device from your computer to resolve the problem.

#### **Battery problem**

#### **Failed to charge the computer?**

Check if the ac power adapter is connected correctly. If the computer feels too hot to the touch, wait for a while to let it cool to room temperature. After the computer cools, if the battery still cannot be charged, have the computer serviced.

#### **System problem**

#### **Failed to power on?**

Connect your computer to an ac power outlet to see if the drained battery caused the problem.

If the problem persists, insert a needle or a straightened paper clip into the emergency-reset hole. To locate the emergency-reset hole, see ["Connectors and indicators" on page 1](#page-14-0). After resetting your computer, try to turn it on again.

#### **Failed to turn the computer off by pressing and holding the power button?**

Press and hold the power button for 10 seconds or more. If you still cannot turn off the computer, insert a needle or a straightened paper clip into the emergency-reset hole to reset your computer. To locate the emergency-reset hole, see ["Connectors and indicators" on page 1.](#page-14-0) If you still encounter the same problem, reset the computer to the factory default settings. See ["Resetting your computer" on page 44.](#page-57-0)

#### **Audio problem**

#### **Poor audio quality or no sound output?**

Ensure that:

- The speaker is not covered.
- The speaker mute function is disabled.
- If you are using a headset, unplug it, then plug it in again.
- The volume is not turned to the lowest level.

#### **Failed to play a song, video, or other media file?**

Ensure that the media file is not corrupted.

#### **External device connection problem**

#### **Failed to detect an external display?**

Tap and hold (right-click) anywhere on the desktop, then tap **Screen resolution/Display settings** ➙ **Detect**.

#### **Failed to locate Bluetooth devices?**

Ensure that:

- Your computer Bluetooth is switched on.
- The Bluetooth feature is activated on the device to which you want to connect.
- Your computer and the Bluetooth device are within the maximum Bluetooth signal range (10 m, 32.8 feet).

#### **Screen problem**

#### **Slow or improper responding from the multi-touch screen?**

- 1. Ensure that your hands are clean and dry when touching the screen.
- 2. Restart your computer to try again.

#### **Blank screen when the computer is operating?**

Disable any system timers, such as the liquid crystal display (LCD) turn-off timer or the blank timer, by doing the following:

- 1. Go to Control Panel. For information about accessing the Control Panel, see ["Accessing computer](#page-30-1) [settings" on page 17.](#page-30-1)
- 2. Tap **System and Security** ➙ **Power Options** ➙ **Balanced**.
- 3. Follow the instructions on the screen.

#### **White pointer on a blank screen after power-on?**

- 1. Turn off the computer, and then turn it on again.
- 2. If you still see only the pointer on the screen, use the recovery solutions to restore the system to the factory state.

#### **Blank screen when the computer is on?**

Your screen saver or power management might have been enabled. Do either of the following:

- Tap the computer screen to exit the screen saver.
- Press the power button to resume from sleep mode.

### **Error messages**

When the following error messages are displayed on the screen, take the corresponding solutions.

• **Message**: 0177: Bad SVP data, stop POST task.

**Solution**: Checksum of the supervisor password in the EEPROM is not correct. The system board must be replaced. Have the computer serviced.

• **Message**: 0183: Bad CRC of Security Settings in EFI Variable. Enter Lenovo Tablet Setup.

**Solution**: Checksum of the Security settings in the EFI Variable is not correct. Enter Lenovo Tablet Setup to check security settings. Press F10, and then press Enter to restart the system. If your computer still has a problem, have the computer serviced.

• **Message**: 0187: EAIA data access error

**Solution**: The access to EEPROM is failed. Have the computer serviced.

• **Message**: 0188: Invalid RFID Serialization Information Area

**Solution**: The EEPROM checksum is not correct (block # 0 and 1). The system board must be replaced, and the box serial number needs to be reinstalled. Have the computer serviced.

• **Message**: 0189: Invalid RFID configuration information area

**Solution**: The EEPROM checksum is not correct (block # 4 and 5). The system board must be replaced, and the UUID must be reinstalled. Have the computer serviced.

• **Message**: 0190: Critical low-battery error

**Solution**: The computer turned off, because the battery is low. Connect the ac power adapter to the computer and charge the battery.

• **Message**: 0191: System Security - Invalid remote change requested

**Solution**: The system configuration change has failed. Confirm the operation and try again. To clear the error, enter Lenovo Tablet Setup.

• **Message**: 0199: System Security - Security password retry count exceeded.

**Solution**: This message is displayed if you enter a wrong supervisor password more than three times. Confirm the supervisor password and try again. To clear the error, enter Lenovo Tablet Setup.

• **Message**: 0270: Real-Time Clock Error

**Solution**: System Real-Time Clock is not functional. Have the computer serviced.

• **Message**: 0271: Check Date and Time settings

**Solution**: Neither the date nor the time is set in the computer. Set the date and time in Lenovo Tablet Setup.

- **Message**: 1802: Unauthorized network card is plugged in Power off and remove the network card. **Solution**: The wireless network card is not supported on this computer. Remove it.
- **Message**: 2200: Machine Type and Serial Number are invalid.

**Solution**: Machine Type and Serial Number are invalid. Have the computer serviced.

• **Message**: 2201: Machine UUID is invalid.

**Solution**: Machine UUID is invalid. Have the computer serviced.

• **Message**: Thermal sensing error

**Solution**: The thermal sensor has a problem. Shut down the computer immediately and have the computer serviced.

• **Message**: Error: The non-volatile system UEFI variable storage is nearly full.

**Note:** This error indicates that the operating system or applications cannot create, modify, or delete data in the non-volatile system UEFI variable storage due to insufficient storage space after the POST. The non-volatile system UEFI variable storage is used by the UEFI BIOS and by the operating system or applications. This error occurs when the operating system or applications store large amounts of data in the variable storage. All data needed for the POST, such as BIOS setup settings, chipset or platform configuration data, are stored in a separate UEFI variable storage.

**Solution**: Enter Lenovo Tablet Setup after the error message is displayed. A dialog asks the user for confirmation to clean up the storage. If the user selects **Yes**, all data that were created by the operating system or applications are deleted except global variables defined by the Unified Extensible Firmware Interface Specification. If the user selects **No**, all data is kept, but the operating system or applications will not be able to create, modify, or delete data in the storage.

If this error happens at a service center, Lenovo-authorized service personnel will clean up the non-volatile system UEFI variable storage using the above solution.

### **Lenovo Vantage**

Use Lenovo Vantage to troubleshoot and resolve computer problems. The app combines diagnostic tests, system information collection, security status, and support information, along with hints and tips for maximum system performance.

For information about accessing the app, see ["Discovering Lenovo apps" on page 11](#page-24-0).

For additional information, refer to the help system of the app.

### **Windows recovery apps**

The Windows recovery apps enable you to reset your computer or use advanced startup options.

It is recommended that you create a recovery USB drive as early as possible. Store the recovery USB drive as a backup or replacement for the Windows recovery apps. For more information, see ["Creating and using a](#page-58-0) [recovery USB drive" on page 45](#page-58-0).

### <span id="page-57-0"></span>**Resetting your computer**

If your computer does not perform well, you might consider resetting your computer. In the resetting process, you can choose to keep your files or remove them, and then reinstall the Windows operating system.

To refresh your computer, do the following:

**Note:** The graphical user interface (GUI) items of the operating system might change without notice.

- **1.** Open the Start menu  $\boxplus$ . Tap Settings → Update & security → Recovery.
- 2. In the **Reset this PC** section, tap **Get started**.
- 3. Follow the instructions on the screen to refresh your computer.

### **Using advanced startup options**

With advanced startup options, you can change the firmware settings of the computer, change the startup settings of the Windows operating system, start the computer from an external device, or restore the Windows operating system from a system image.

To use advanced startup options, do the following:

**Note:** The GUI items of the operating system might change without notice.

- 1. Open the Start menu . Tap **Settings** ➙ **Update & security** ➙ **Recovery**.
- 2. In the **Advanced startup** section, tap **Restart now** ➙ **Troubleshoot** ➙ **Advanced options**.
- 3. Select a desired startup option, then follow the instructions on the screen.

### **Recovering your operating system if the Windows 10 operating system fails to start**

The Windows recovery apps on your computer are capable of operating independently from the Windows 10 operating system. This enables you to recover or repair the operating system even if the Windows 10 operating system fails to start.

After two consecutive failed boot attempts, the Windows recovery environment starts automatically. Then you can choose repair and recovery options by following the instructions on the screen.

**Note:** Ensure that your computer is connected to ac power during the recovery process.

### <span id="page-58-0"></span>**Creating and using a recovery USB drive**

You can create a recovery USB drive as a backup for the Windows recovery apps. With the recovery USB drive, you can troubleshoot and fix the problems even if the preinstalled Windows recovery apps are damaged.

#### **Creating a recovery USB drive**

The USB drive that you use to create the recovery USB drive must be at least 16 GB of storage. The actual USB capacity that is required depends on the size of the recovery image.

**Attention:** The creation process deletes anything stored on the USB drive. To avoid data loss, make a backup copy of all the data that you want to keep.

To create a recovery USB drive, do the following:

- 1. Ensure that your computer is connected to ac power.
- 2. Connect a proper USB drive (at least 16 GB of storage).
- 3. Type recovery in the search box on the taskbar. Then tap **Create a recovery drive**.
- 4. Tap **Yes** in the User Account Control window to allow the Recovery Media Creator app to start.
- 5. In the Recovery Drive window, follow the on-screen instructions to create a recovery USB drive.

#### **Using the recovery USB drive**

If you cannot start your computer, refer to ["Frequently asked questions" on page 41](#page-54-1). If you still cannot start your computer, use the recovery USB drive to recover your computer.

To use a recovery USB drive, do the following:

- 1. Ensure that your computer is connected to ac power.
- 2. Connect the recovery USB drive to the computer.
- 3. Open the Lenovo Tablet Setup app. See ["Lenovo Tablet Setup app" on page 27.](#page-40-1)
- 4. Tap **Startup**. In the **Boot** submenu, drag the recovery drive to the first place to select it as the boot device.
- 5. Save configuration changes and restart the computer.

6. Select a corresponding recovery solution according to your situation. Then follow the instructions on the screen to complete the process.

### **Lenovo factory recovery USB key**

Lenovo factory recovery USB key enables you to reset your computer to the factory default settings.

To obtain a Lenovo factory recovery USB key, contact Lenovo Customer Support Center. Shipping and handling fees apply. For information about contacting Lenovo Customer Support Center, see ["Lenovo](#page-60-0)  [Customer Support Center" on page 47.](#page-60-0)

**Note:** The Lenovo factory recovery USB key might not support certain operating systems. Contact Lenovo Customer Support Center for more information.

To use the Lenovo factory recovery USB key, do the following:

- 1. Ensure that your computer is connected to ac power.
- 2. Turn off the computer, wait approximately five seconds, and then connect the Lenovo factory recovery USB key to your computer.
- 3. Open the Lenovo Tablet Setup app. See ["Lenovo Tablet Setup app" on page 27](#page-40-1).
- 4. Tap **Startup**. On the **Boot** submenu, drag **USB CD/DVD** or **USB HDD** to the top to make it the first startup device.
- 5. Tap **Save**, and then tap **Yes** to save your configuration.
- 6. Tap **Restart** and follow the on-screen instructions to restart the computer. After the computer restarts, the recovery app runs automatically.
- 7. Follow the on-screen instructions to reset your computer to the factory default settings.

### **Customer Replaceable Units**

Customer Replaceable Units (CRUs) are parts that can be upgraded or replaced by the customer. Lenovo computers contain the following types of CRUs:

- **Self-service CRUs:** Refer to parts that can be installed or replaced easily by customer themselves or by trained service technicians at an additional cost.
- **Optional-service CRUs:** Refer to parts that can be installed or replaced by customers with a greater skill level. Trained service technicians can also provide service to install or replace the parts under the type of warranty designated for the customer's machine.

If you intend on installing the CRU, Lenovo will ship the CRU to you. CRU information and replacement instructions are shipped with your product and are available from Lenovo at any time upon request. You might be required to return the defective part that is replaced by the CRU. When return is required: (1) return instructions, a prepaid shipping label, and a container will be included with the replacement CRU; and (2) you might be charged for the replacement CRU if Lenovo does not receive the defective CRU within thirty (30) days of your receipt of the replacement CRU. See your Lenovo Limited Warranty documentation at https:// [www.lenovo.com/warranty/llw\\_02](https://www.lenovo.com/warranty/llw_02) for full details.

For the CRU information of your computer, refer to the following list.

#### **Self-service CRUs**

- ac power adapter and power cord
- Nano-SIM card and microSD card tray \*
- Integrated Active Pen \*

• Lenovo Tablet 10 Keyboard \*

**Note:** The CRUs shown with an asterisk (\*) are available on some models.

Depending on the model, your computer might come with some other optional accessories. The optional accessories are all self-service CRUs.

### **Lenovo Support Web site**

Technical support information is available on the Lenovo Support Web site at<https://support.lenovo.com>.

This Web site is updated with the latest support information:

- Drivers and software
- Diagnostic solutions
- Product and service warranty
- Guides and manuals
- <span id="page-60-0"></span>• Lenovo user forums

### **Lenovo Customer Support Center**

In most cases, you can solve your computer problems by referring to the error message solutions, running diagnostic apps, or consulting the Lenovo Web site. If you still encounter computer problems after the selftroubleshoot, contact Lenovo Customer Support Center.

If possible, be near your computer when you make the call.

#### **Before calling Lenovo**

Before you contact Lenovo, do the following preparations for a quick service:

• Registering your computer

Register your computer with Lenovo so that you can get prompt support. For more information, see ["Registering your computer" on page 11.](#page-24-1)

• Installing system updates

Installing the latest drivers or software might resolve the problems. To download the latest drivers or software, go to<https://support.lenovo.com>.

- Getting the proof of purchase
- Recording the machine type and serial number. You can find the machine type and serial number as shown in the following place.

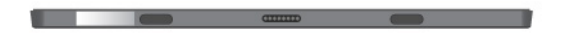

- Recording the problem details
	- What is the problem? Is it continuous or intermittent?
	- Is there an error message? What is the error code, if any?
	- What operating system are you using? Which version?
	- Which software programs were running at the time of the problem?
	- Can the problem be reproduced? If so, how?

#### **Lenovo Support phone numbers**

To get the Lenovo Support phone numbers for your country or region, go to [https://pcsupport.lenovo.com/](https://pcsupport.lenovo.com/supportphonelist) [supportphonelist](https://pcsupport.lenovo.com/supportphonelist) for the latest phone numbers.

**Note:** Phone numbers are subject to change without notice. If the number for your country or region is not provided, contact your Lenovo reseller or Lenovo marketing representative.

#### **Services available during the warranty period**

- Problem determination Trained personnel are available to assist you with determining if your computer has a hardware problem and deciding what action is necessary to fix the problem.
- Lenovo hardware repair If the problem is caused by Lenovo hardware under warranty, trained service personnel are available to provide the applicable level of service.
- Engineering change management Occasionally, there might be changes that are required after a product has been sold. Lenovo or your reseller, if authorized by Lenovo, will make selected Engineering Changes (ECs) that apply to your hardware available.

For the terms and conditions of the Lenovo Limited Warranty that apply to your Lenovo hardware product, see "Warranty information" in the Safety, Warranty, and Setup Guide that comes with your computer.

#### **Services not covered by warranty terms**

- Replacement or use of parts not manufactured for or by Lenovo or non-warranted parts
- Identification of software problem sources
- Configuration of the UEFI BIOS as part of an installation or upgrade
- Changes, modifications, or upgrades to device drivers
- Installation and maintenance of network operating systems (NOS)
- Installation and maintenance of apps

### **Purchasing additional services**

During and after the warranty period, you can purchase additional services, such as:

- Support for Lenovo and non-Lenovo hardware, operating systems, and apps
- Network setup and configuration services
- Upgraded or extended hardware repair services and custom installations services

**Note:** Services might vary by country or region.

For more information about additional services, go to:

<https://www.lenovo.com/accessories>

# <span id="page-62-1"></span>**Appendix A. Regulatory and TCO Certified information**

This chapter provides regulatory and compliance information about Lenovo products.

### **Certification-related information**

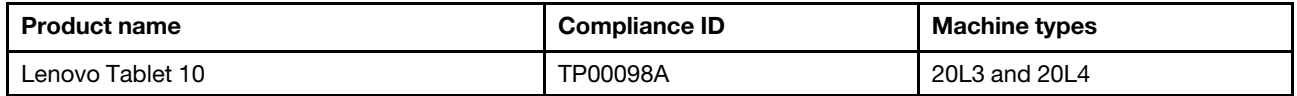

The latest compliance information is available at:<https://www.lenovo.com/compliance>.

### <span id="page-62-0"></span>**Regulatory labels**

Depending on your country or region, you can find the government-required regulatory information through one of the following methods:

- On a physical label attached to the outside of your computer shipping carton
- On a physical label attached to your computer
- Through an electronic-label screen (E-label screen) preinstalled on your computer

To access the E-label screen, do one of the following:

- Restart the computer. When the logo screen is displayed, press F9. The E-label screen is displayed.
- Restart the computer. When the logo screen is displayed, press Enter or tap the prompt to enter the Startup Interrupt menu. Then press F9 or tap the Regulatory Information option. The E-label screen is displayed.

#### **Korean E-label notice**

이 제품은 전자적표시(e-labelling)가 되어있습니다.

### **Labels for the Windows operating system**

Depending on your geographic location, the date when your computer was manufactured, and the version of Windows 10 that is preinstalled, your computer might have a Genuine Microsoft label affixed to its cover. Go to<https://www.microsoft.com/en-us/howtotell/Hardware.aspx> for illustrations of the various types of Genuine Microsoft labels.

- In the People's Republic of China, the Genuine Microsoft label is required on all computer models preinstalled with any version of Windows 10.
- In other countries and regions, the Genuine Microsoft label is required only on computer models licensed for Windows 10 Pro.

The absence of a Genuine Microsoft label does not indicate that the preinstalled Windows version is not genuine. For details on how to tell whether your preinstalled Windows product is genuine, refer to the information provided by Microsoft at [https://www.microsoft.com/en-us/howtotell/default.aspx.](https://www.microsoft.com/en-us/howtotell/default.aspx)

The Product ID is recorded in the product firmware. Whenever a Windows 10 product is installed, the installation program checks the product firmware for a valid, matching Product ID to complete the activation. In some cases, an earlier Windows version might be preinstalled under the terms of the Windows 10 Pro license downgrade rights.

### **Wireless-related information**

### **Wireless interoperability**

Wireless-LAN card is designed to be interoperable with any wireless-LAN product that is based on Direct Sequence Spread Spectrum (DSSS), Complementary Code Keying (CCK), and/or Orthogonal Frequency Division Multiplexing (OFDM) radio technology, and is compliant to:

- The 802.11b/g Standard, 802.11a/b/g, 802.11n, 802.11ax, or 802.11ac on wireless-LANs, as defined by the Institute of Electrical and Electronics Engineers.
- The Wireless Fidelity (Wi-Fi®) certification as defined by the Wi-Fi Alliance®.

#### **Notes:**

- Some models may not support 802.11ax, depending on your wireless configurations.
- For some countries or regions, use of 802.11ax may be disabled according to your local regulations.

### **Usage environment and your health**

This computer contains integrated wireless cards that operate within the guidelines identified by radio frequency (RF) safety standards and recommendations; therefore, Lenovo believes this product is safe for use by consumers. These standards and recommendations reflect the consensus of the worldwide scientific community, and result from deliberations of panels and committees of scientists, who continually review and interpret the extensive research literature.

Refer to the Regulatory Notice to obtain detailed information related to the Specific Absorption Rate (SAR) for your computer. To locate the Regulatory Notice, see ["Wireless-radio compliance information" on page 51.](#page-64-0)

In some situations or environments, the use of wireless devices might be restricted by the proprietor of a building or responsible representatives of an organization. For example, these situations and areas might include the following:

- On board of airplanes, in hospitals or near petrol stations, blasting areas (with electro-explosive devices), medical implants or body-worn electronic medical devices, such as pace makers.
- In any other environment where the risk of interference to other devices or services is perceived or identified as harmful.

If you are uncertain of the policy that applies to the use of wireless devices in a specific area (such as an airport or hospital), you are encouraged to ask for authorization to use a wireless device prior to turning on the computer.

### **Locating the UltraConnect wireless antennas**

Your computer features an integrated UltraConnect™ wireless antenna system built into the display for optimal reception, which enables you to establish wireless communications wherever you are.

The following illustration shows the location of each built-in wireless antenna.

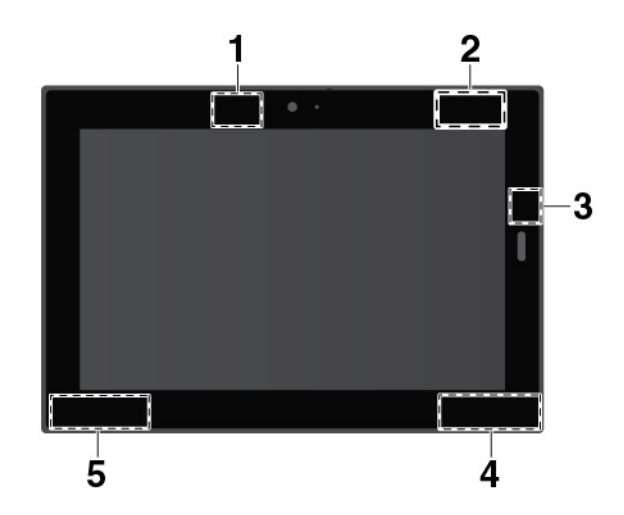

- **1** Wireless-WAN antenna (auxiliary) \* **2** Wireless-WAN antenna (main) \* **3** NFC antenna \* **4** Wireless-LAN antenna (auxiliary)
- **5** Wireless-LAN antenna (main)

**Note:** The items shown with an asterisk (\*) are available on some models.

### <span id="page-64-0"></span>**Wireless-radio compliance information**

Computer models equipped with wireless communications comply with the radio frequency and safety standards of any country/region where it has been approved for wireless use.

#### **Brazil wireless-radio compliance information**

Este equipamento não tem direito à proteção contra interferência prejudicial e não pode causar interferência em sistemas devidamente autorizados.

This equipment is not protected against harmful interference and may not cause interference with duly authorized systems.

#### **Mexico wireless-radio compliance information**

Advertencia: En Mexico la operación de este equipo está sujeta a las siguientes dos condiciones: (1) es posible que este equipo o dispositivo no cause interferencia perjudicial y (2) este equipo o dispositivo debe aceptar cualquier interferencia, incluyendo la que pueda causar su operación no deseada.

#### **Locating the FCC ID or IC Certification information**

You can find the FCC and IC Certification information through one of the following methods:

- Through an electronic-label screen (E-label screen) preinstalled on your computer. To view the E-label screen, see ["Regulatory labels" on page 49.](#page-62-0)
- On a physical label attached to the outside of your computer shipping carton.

#### **Reading the Regulatory Notice**

For more information about wireless-radio compliance information, refer to the Regulatory Notice shipped with the computer. If your computer is not shipped with Regulatory Notice, find the document at:

### **TCO certification**

Selected models are TCO Certified and bear the TCO Certified logo.

**Note:** TCO Certified is an international third-party sustainability certification for IT products. For details, go to<https://www.lenovo.com/us/en/compliance/tco>.

### **Export classification notice**

This product is subject to the United States Export Administration Regulations (EAR) and has an Export Classification Control Number (ECCN) of 5A992.c. It can be re-exported except to any of the embargoed countries in the EAR E1 country list.

### **Electromagnetic emission notice**

### **Federal Communications Commission (FCC) Supplier's Declaration of Conformity**

The following information refers to the Lenovo Tablet 10, machine types: 20L3 and 20L4.

This equipment has been tested and found to comply with the limits for a Class B digital device, pursuant to Part 15 of the FCC Rules. These limits are designed to provide reasonable protection against harmful interference in a residential installation. This equipment generates, uses, and can radiate radio frequency energy and, if not installed and used in accordance with the instructions, may cause harmful interference to radio communications. However, there is no guarantee that interference will not occur in a particular installation. If this equipment does cause harmful interference to radio or television reception, which can be determined by turning the equipment off and on, the user is encouraged to try to correct the interference by one or more of the following measures:

- Reorient or relocate the receiving antenna.
- Increase the separation between the equipment and receiver.
- Connect the equipment into an outlet on a circuit different from that to which the receiver is connected.
- Consult an authorized dealer or service representative for help.

Lenovo is not responsible for any radio or television interference caused by using other than recommended cables and connectors or by unauthorized changes or modifications to this equipment. Unauthorized changes or modifications could void the user's authority to operate the equipment.

This device complies with Part 15 of the FCC Rules. Operation is subject to the following two conditions: (1) this device may not cause harmful interference, and (2) this device must accept any interference received, including interference that may cause undesired operation.

Responsible Party: Lenovo (United States) Incorporated 7001 Development Drive Morrisville, NC 27560 Email: FCC@lenovo.com

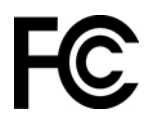

### **Industry Canada Class B emission compliance statement**

CAN ICES-3(B)/NMB-3(B)

### **European Union conformity**

EU Contact: Lenovo (Slovakia), Landererova 12, 811 09 Bratislava, Slovakia

 $\epsilon$ 

**EMC Directive Statement:** This product is in conformity with the protection requirements of EU Council EMC Directive 2014/30/EU on the approximation of the laws of the Member States relating to electromagnetic compatibility.

This product has been tested and found to comply with the limits for Class B equipment according to European Standards harmonized in the Directives in compliance. The Class B requirements for equipment are intended to offer adequate protection to broadcast services within residential environments.

**Radio Equipment Directive Statement:** This product is in conformity with all the requirements and essential norms that apply to EU Council Radio Equipment Directive 2014/53/EU on the approximation of the laws of the Member States relating to radio equipment. The full text of the system EU declaration of conformity is available at<https://www.lenovo.com/us/en/compliance/eu-doc>.

Lenovo cannot accept responsibility for any failure to satisfy the protection requirements resulting from a non-recommended modification of the product, including the installation of option cards from other manufacturers. This product has been tested and found to comply with the limits for Class B equipment according to European Standards harmonized in the Directives in compliance. The limits for Class B equipment were derived for typical residential environments to provide reasonable protection against interference with licensed communication devices.

#### **EU ErP (EcoDesign) Directive (2009/125/EC) - external power adapters (Regulation (EU) 2019/1782)**

Lenovo products are designed to work with a range of compatible power adapters. Access [https://](https://www.lenovo.com/us/en/compliance/eu-doc) [www.lenovo.com/us/en/compliance/eu-doc](https://www.lenovo.com/us/en/compliance/eu-doc) to view the compatible power adapters. For the detailed power adapter specifications for your computer, go to<https://support.lenovo.com>.

### **German Class B compliance statement**

#### **Hinweis zur Einhaltung der Klasse B zur elektromagnetischen Verträglichkeit**

Dieses Produkt entspricht den Schutzanforderungen der EU-Richtlinie zur elektromagnetischen Verträglichkeit Angleichung der Rechtsvorschriften über die elektromagnetische Verträglichkeit in den EU-Mitgliedsstaaten und hält die Grenzwerte der Klasse B der Norm gemäß Richtlinie.

Um dieses sicherzustellen, sind die Geräte wie in den Handbüchern beschrieben zu installieren und zu betreiben. Des Weiteren dürfen auch nur von der Lenovo empfohlene Kabel angeschlossen werden. Lenovo übernimmt keine Verantwortung für die Einhaltung der Schutzanforderungen, wenn das Produkt ohne Zustimmung der Lenovo verändert bzw. wenn Erweiterungskomponenten von Fremdherstellern ohne Empfehlung der Lenovo gesteckt/eingebaut werden.

Zulassungsbescheinigung laut dem Deutschen Gesetz über die elektromagnetische Verträglichkeit von Betriebsmitteln, EMVG vom 20. Juli 2007 (früher Gesetz über die elektromagnetische Verträglichkeit von Geräten), bzw. der EU Richtlinie 2014/30/EU, der EU Richtlinie 2014/53/EU Artikel 3.1b), für Geräte der Klasse B.

Dieses Gerät ist berechtigt, in Übereinstimmung mit dem Deutschen EMVG das EG-Konformitätszeichen - CE - zu führen. Verantwortlich für die Konformitätserklärung nach Paragraf 5 des EMVG ist die Lenovo (Deutschland) GmbH, Meitnerstr. 9, D-70563 Stuttgart.

### **Japan VCCI Class B compliance statement**

```
この装置は、クラスB機器です。この装置は、住宅環境で使用することを目的
としていますが、この装置がラジオやテレビジョン受信機に近接して使用される
と、受信障害を引き起こすことがあります。
取扱説明書に従って正しい取り扱いをして下さい。
                                  VCCI-B
```
### **Japan compliance statement for products which connect to the power mains with rated current less than or equal to 20 A per phase**

```
日本の定格電流が 20A/相 以下の機器に対する高調波電流規制
高調波電流規格 JIS C 61000-3-2 適合品
```
#### **Japan notice for ac power cord**

The ac power cord shipped with your product can be used only for this specific product. Do not use the ac power cord for other devices.

本製品およびオプションに電源コード・セットが付属する場合は、<br>それぞれ専用のものになっていますので他の電気機器には使用し ないでください。

### **Lenovo product service information for Taiwan**

委製商/進口商名稱: 荷蘭商聯想股份有限公司台灣分公司 進口商地址: 台北市中山區樂群三路128號16樓 進口商電話: 0800-000-702 (代表號)

### **Taiwan precautionary vision statement**

警語:使用過度恐傷害視力

注意事項:

- 使用30分鐘請休息10分鐘。
- 未滿2歲幼兒不看螢幕,2歲以上每天看螢幕不要超過1小時。

### **Supplemental information for the Eurasian Union**

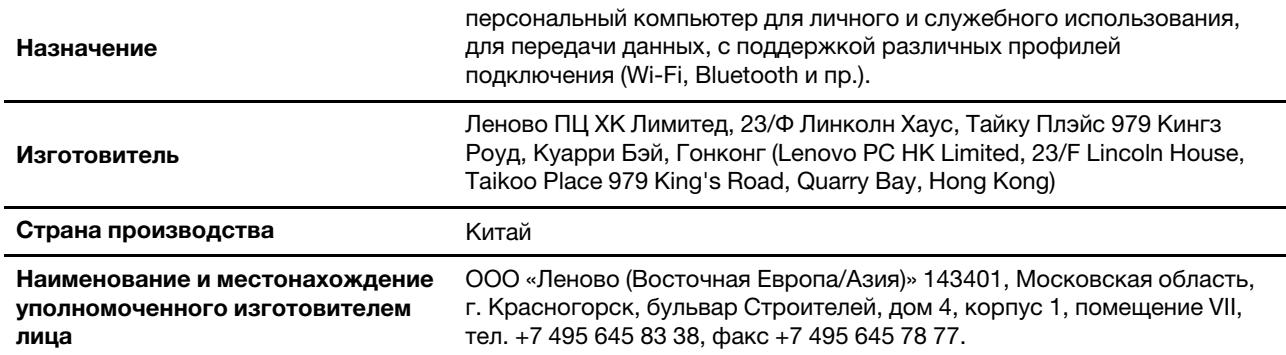

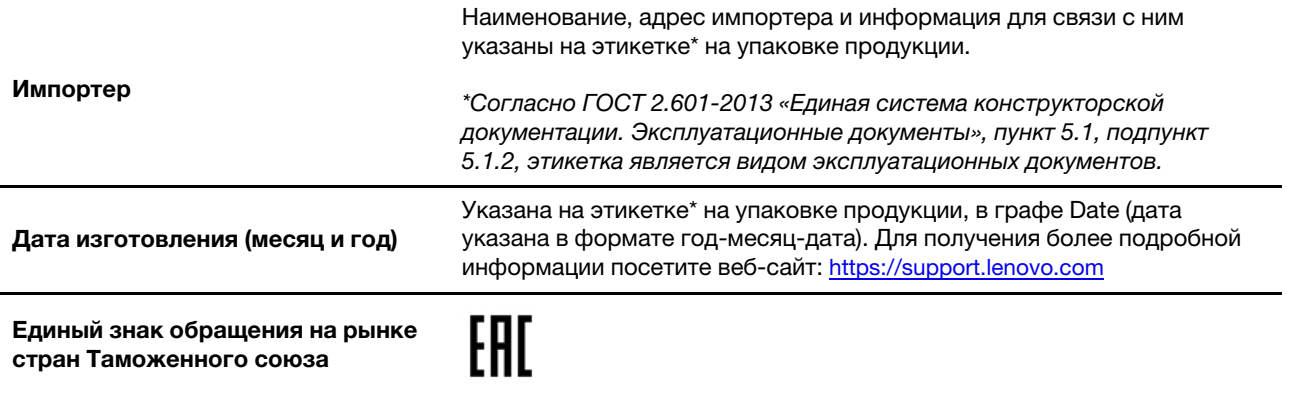

# **Brazil audio notice**

Ouvir sons com mais de 85 decibéis por longos períodos pode provocar danos ao sistema auditivo.

# **Appendix B. WEEE and recycling statements of countries and regions**

This chapter provides environmental information about Lenovo products.

### **General recycling information**

Lenovo encourages owners of information technology (IT) equipment to responsibly recycle their equipment when it is no longer needed. Lenovo offers a variety of programs and services to assist equipment owners in recycling their IT products. For information about recycling Lenovo products, go to:

<https://www.lenovo.com/recycling>

The latest environmental information about our products is available at:

<https://www.lenovo.com/ecodeclaration>

### **Important WEEE information**

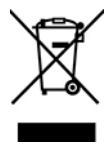

The WEEE marking on Lenovo products applies to countries with WEEE and e-waste regulations (for example, the European WEEE Directive, India E-Waste Management Rules). Appliances are labeled in accordance with local regulations concerning waste electrical and electronic equipment (WEEE). These regulations determine the framework for the return and recycling of used appliances as applicable within each geography. This label is applied to various products to indicate that the product is not to be thrown away, but rather put in the established collection systems for reclaiming these end of life products.

Users of electrical and electronic equipment (EEE) with the WEEE marking must not dispose of end of life EEE as unsorted municipal waste, but use the collection framework available to them for the return, recycle, and recovery of WEEE and to minimize any potential effects of EEE on the environment and human health due to the presence of hazardous substances. Lenovo electrical and electronic equipment (EEE) may contain parts and components, which at end-of-life might qualify as hazardous waste.

EEE and waste electrical and electronic equipment (WEEE) can be delivered free of charge to the place of sale or any distributor that sells electrical and electronic equipment of the same nature and function as the used EEE or WEEE.

For additional WEEE information, go to:

<https://www.lenovo.com/recycling>

#### **WEEE information for Hungary**

Lenovo, as a producer, bears the cost incurred in connection with the fulfillment of Lenovo's obligations under Hungary Law No. 197/2014 (VIII.1.) subsections (1)-(5) of section 12.

### **Japan recycling statements**

#### **Collecting and recycling a disused Lenovo computer or monitor**

If you are a company employee and need to dispose of a Lenovo computer or monitor that is the property of the company, you must do so in accordance with the Law for Promotion of Effective Utilization of Resources. Computers and monitors are categorized as industrial waste and should be properly disposed of by an industrial waste disposal contractor certified by a local government. In accordance with the Law for Promotion of Effective Utilization of Resources, Lenovo Japan provides, through its PC Collecting and Recycling Services, for the collecting, reuse, and recycling of disused computers and monitors. For details, visit the Lenovo Web site at:

#### <https://www.lenovo.com/recycling/japan>

Pursuant to the Law for Promotion of Effective Utilization of Resources, the collecting and recycling of homeused computers and monitors by the manufacturer was begun on October 1, 2003. This service is provided free of charge for home-used computers sold after October 1, 2003. For details, go to:

#### <https://www.lenovo.com/recycling/japan>

#### **Disposing of Lenovo computer components**

Some Lenovo computer products sold in Japan may have components that contain heavy metals or other environmental sensitive substances. To properly dispose of disused components, such as a printed circuit board or drive, use the methods described above for collecting and recycling a disused computer or monitor.

#### **Disposing of disused lithium batteries from Lenovo computers**

A button-shaped lithium battery is installed inside your Lenovo computer to provide power to the computer clock while the computer is off or disconnected from the main power source. If you need to replace it with a new one, contact your place of purchase or contact Lenovo for service. If you need to dispose of a disused lithium battery, insulate it with vinyl tape, contact your place of purchase or an industrial-waste-disposal operator, and follow their instructions.

Disposal of a lithium battery must comply with local ordinances and regulations.

#### **Disposing of a disused battery from Lenovo notebook computers**

Your Lenovo notebook computer has a lithium ion battery or a nickel metal hydride battery. If you are a company employee who uses a Lenovo notebook computer and need to dispose of a battery, contact the proper person in Lenovo sales, service, or marketing, and follow that person's instructions. You also can refer to the instructions at:

#### <https://www.lenovo.com/jp/ja/environment/recycle/battery/>

If you use a Lenovo notebook computer at home and need to dispose of a battery, you must comply with local ordinances and regulations. You also can refer to the instructions at:

<https://www.lenovo.com/jp/ja/environment/recycle/battery/>

### **Recycling information for Brazil**

Declarações de Reciclagem no Brasil

Descarte de um Produto Lenovo Fora de Uso
Equipamentos elétricos e eletrônicos não devem ser descartados em lixo comum, mas enviados à pontos de coleta, autorizados pelo fabricante do produto para que sejam encaminhados e processados por empresas especializadas no manuseio de resíduos industriais, devidamente certificadas pelos orgãos ambientais, de acordo com a legislação local.

A Lenovo possui um canal específico para auxiliá-lo no descarte desses produtos. Caso você possua um produto Lenovo em situação de descarte, ligue para o nosso SAC ou encaminhe um e-mail para: reciclar@lenovo.com, informando o modelo, número de série e cidade, a fim de enviarmos as instruções para o correto descarte do seu produto Lenovo.

## **Battery recycling information for the European Union**

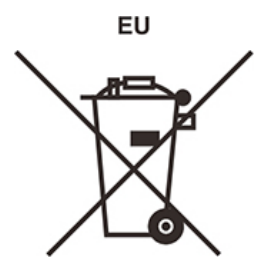

**Notice:** This mark applies only to countries within the European Union (EU).

Batteries or packaging for batteries are labeled in accordance with European Directive 2006/66/EC concerning batteries and accumulators and waste batteries and accumulators. The Directive determines the framework for the return and recycling of used batteries and accumulators as applicable throughout the European Union. This label is applied to various batteries to indicate that the battery is not to be thrown away, but rather reclaimed upon end of life per this Directive.

In accordance with the European Directive 2006/66/EC, batteries and accumulators are labeled to indicate that they are to be collected separately and recycled at end of life. The label on the battery may also include a chemical symbol for the metal concerned in the battery (Pb for lead, Hg for mercury, and Cd for cadmium). Users of batteries and accumulators must not dispose of batteries and accumulators as unsorted municipal waste, but use the collection framework available to customers for the return, recycling, and treatment of batteries and accumulators. Customer participation is important to minimize any potential effects of batteries and accumulators on the environment and human health due to the potential presence of hazardous substances.

Before placing electrical and electronic equipment (EEE) in the waste collection stream or in waste collection facilities, the end user of equipment containing batteries and/or accumulators must remove those batteries and accumulators for separate collection.

### **Disposing of lithium batteries and battery packs from Lenovo products**

A coin-cell type lithium battery might be installed inside your Lenovo product. You can find details about the battery in the product documentation. If the battery needs to be replaced, contact your place of purchase or contact Lenovo for service. If you need to dispose of a lithium battery, insulate it with vinyl tape, contact your place of purchase or a waste-disposal operator, and follow their instructions.

### **Disposing of battery packs from Lenovo products**

Your Lenovo device might contain a lithium-ion battery pack or a nickel metal hydride battery pack. You can find details on the battery pack in the product documentation. If you need to dispose of a battery pack, insulate it with vinyl tape, contact Lenovo sales, service, or your place of purchase, or a waste-disposal operator, and follow their instructions. You also can refer to the instructions provided in the user guide for your product.

For proper collection and treatment, go to:

<https://www.lenovo.com/lenovo/environment>

## **Battery recycling information for Taiwan**

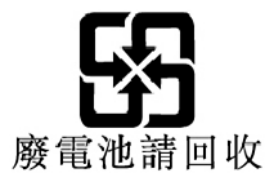

## **Battery recycling information for the United States and Canada**

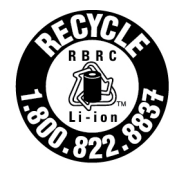

**US & Canada Only** 

## **Recycling information for mainland China**

《废弃电器电子产品回收处理管理条例》提示性说明

联想鼓励拥有联想品牌产品的用户当不再需要此类产品时, 遵守国 家废弃电器电子产品回收处理相关法律法规, 将其交给当地具有国 家认可的回收处理资质的厂商进行回收处理。更多回收服务信息, 请点击进入http://support.lenovo.com.cn/activity/551.htm

## <span id="page-74-0"></span>**Appendix C. Restriction of Hazardous Substances (RoHS) Directive of countries and regions**

The latest environmental information about Lenovo products is available at:

<https://www.lenovo.com/ecodeclaration>

#### **European Union RoHS**

This Lenovo product, with included parts (cables, cords, and so on) meets the requirements of Directive 2011/65/EU on the restriction of the use of certain hazardous substances in electrical and electronic equipment ("RoHS recast" or "RoHS 2").

For more information about Lenovo worldwide compliance on RoHS, go to:

<https://www.lenovo.com/rohs-communication>

### **Turkish WEEE / RoHS** Türkiye AEEE Yönetmeliğine Uygunluk Beyanı

Bu Lenovo ürünü, T.C. Çevre ve Orman Bakanlığı'nın "Atık Elektrik ve Elektronik Eşyalarda Bazı Zararlı Maddelerin Kullanımının Sınırlandırılmasına Dair Yönetmelik (AEEE)" direktiflerine uygundur.

AEEE Yönetmeliğine Uygundur.

#### **Ukraine RoHS**

Цим підтверджуємо, що продукція Леново відповідає вимогам нормативних актів України, які обмежують вміст небезпечних речовин

#### **India RoHS**

RoHS compliant as per E-Waste (Management) Rules.

#### **Mainland China RoHS**

The information in the following table is applicable to products manufactured on or after January 1, 2015 for sale in the People's Republic of China.

#### 产品中有害物质的名称及含量

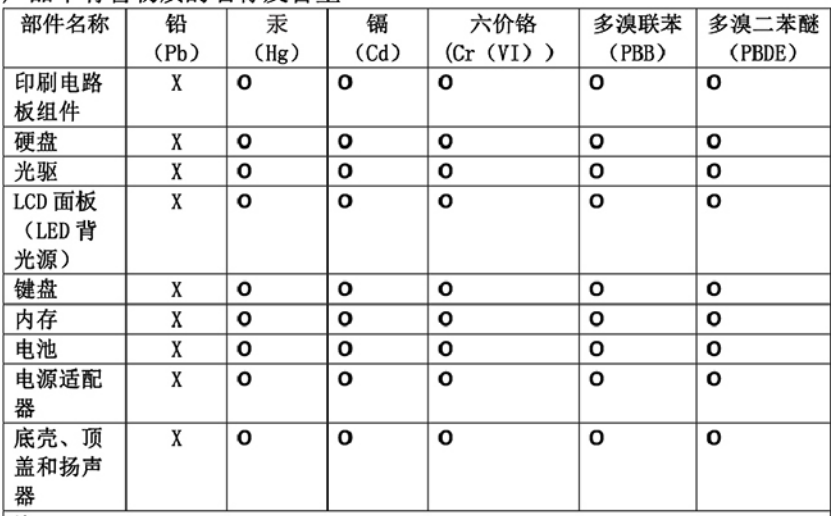

注:

本表依据SJ/T 11364的规定编制。

O: 表示该有害物质在该部件所有均质材料中的含量均在 GB/T 26572标准规定的 限量要求以下。

X: 表示该有害物质至少在该部件的某一均质材料中的含量超出GB/T 26572 标准规定的限量要求。标有"X"的部件,皆因全球技术发展水平限制而无法实现 有害物质的替代。印刷电路板组件包括印刷电路板(PCB)及其组件、集成电路 (IC) 和连接器。某些型号的产品可能不包含上表中的某些部件, 请以实际购买 机型为准。

图示:

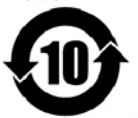

在中华人民共和国境内销售的电子信息产品上将印有"环 保使用期限"(EPuP)符号。圆圈中的数字代表产品的正常环保使 用期限。

#### **Taiwan RoHS**

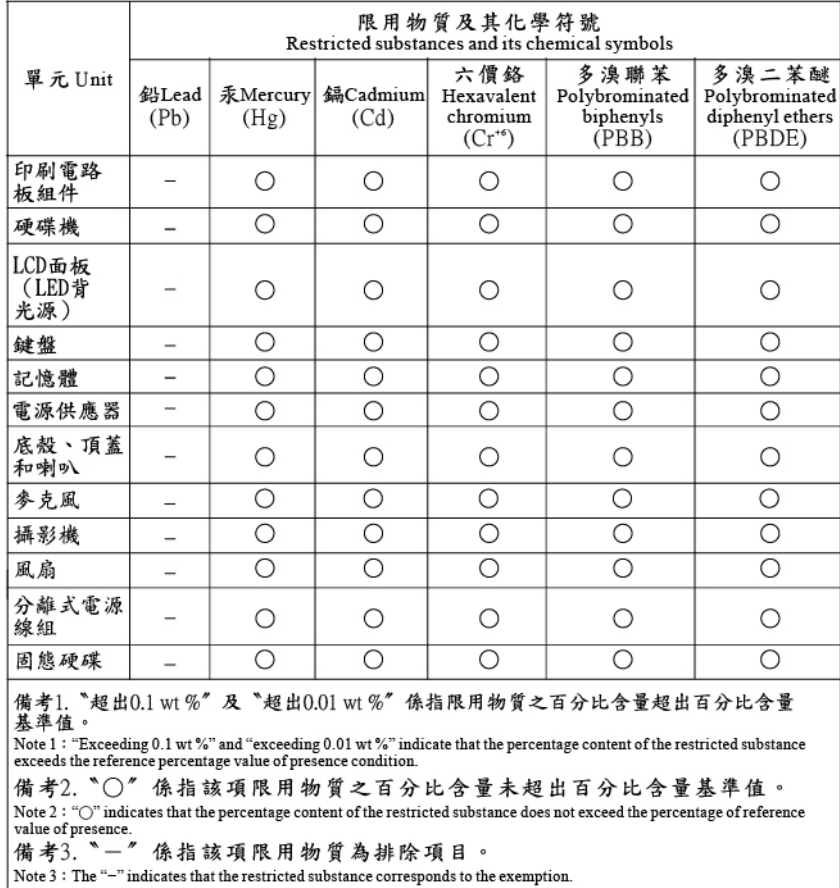

# **Appendix D. ENERGY STAR model information**

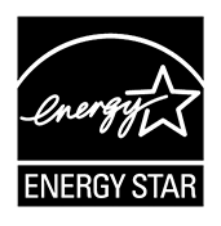

ENERGY STAR® is a joint program of the U.S. Environmental Protection Agency and the U.S. Department of Energy aimed at saving money and protecting the environment through energy efficient products and practices.

Lenovo is proud to offer our customers products with the ENERGY STAR qualified designation. You might find an ENERGY STAR mark affixed on the or displayed on the power settings interface. Lenovo computers of the following machine types, if carry an ENERGY STAR mark, have been designed and tested to conform to the ENERGY STAR program requirements for computers.

#### 20L3 and 20L4

By using ENERGY STAR qualified products and taking advantage of the power-management features of the computer, you can help reduce the consumption of electricity. Reduced electrical consumption can contribute to potential financial savings, a cleaner environment, and the reduction of greenhouse gas emissions.

For more information about ENERGY STAR, go to:

#### <https://www.energystar.gov>

Lenovo encourages you to make efficient use of energy an integral part of your day-to-day operations. To help in this endeavor, Lenovo has preset the following power-management features to take effect when the computer has been inactive for a specified length of time:

**Power plan: Balanced** (settings when plugged into ac power)

#### **Put the computer to sleep**: After 30 minutes

To awaken the computer from sleep mode, do any of the following:

- Press the power button
- Tap or swipe across the clickpad
- Press any key
- Open the computer display

For more information about these settings, refer to the Windows help information. See ["Getting help about](#page-30-0)  [the Windows operating system" on page 17](#page-30-0).

# **Appendix E. Notices**

Lenovo may not offer the products, services, or features discussed in this document in all countries. Consult your local Lenovo representative for information on the products and services currently available in your area. Any reference to a Lenovo product, program, or service is not intended to state or imply that only that Lenovo product, program, or service may be used. Any functionally equivalent product, program, or service that does not infringe any Lenovo intellectual property right may be used instead. However, it is the user's responsibility to evaluate and verify the operation of any other product, program, or service.

Lenovo may have patents or pending patent programs covering subject matter described in this document. The furnishing of this document does not give you any license to these patents. You can send license inquiries, in writing, to:

Lenovo (United States), Inc. 8001 Development Drive Morrisville, NC 27560 U.S.A. Attention: Lenovo Director of Licensing

LENOVO PROVIDES THIS PUBLICATION "AS IS" WITHOUT WARRANTY OF ANY KIND, EITHER EXPRESS OR IMPLIED, INCLUDING, BUT NOT LIMITED TO, THE IMPLIED WARRANTIES OF NON-INFRINGEMENT, MERCHANTABILITY OR FITNESS FOR A PARTICULAR PURPOSE. Some jurisdictions do not allow disclaimer of express or implied warranties in certain transactions, therefore, this statement may not apply to you.

This information could include technical inaccuracies or typographical errors. Changes are periodically made to the information herein; these changes will be incorporated in new editions of the publication. Lenovo may make improvements and/or changes in the product(s) and/or the application(s) described in this publication at any time without notice.

The products described in this document are not intended for use in implantation or other life support applications where malfunction may result in injury or death to persons. The information contained in this document does not affect or change Lenovo product specifications or warranties. Nothing in this document shall operate as an express or implied license or indemnity under the intellectual property rights of Lenovo or third parties. All information contained in this document was obtained in specific environments and is presented as an illustration. The result obtained in other operating environments may vary.

Lenovo may use or distribute any of the information you supply in any way it believes appropriate without incurring any obligation to you.

Any references in this publication to non-Lenovo Web sites are provided for convenience only and do not in any manner serve as an endorsement of those Web sites. The materials at those Web sites are not part of the materials for this Lenovo product, and use of those Web sites is at your own risk.

Any performance data contained herein was determined in a controlled environment. Therefore, the result obtained in other operating environments may vary significantly. Some measurements may have been made on development-level systems and there is no guarantee that these measurements will be the same on generally available systems. Furthermore, some measurements may have been estimated through extrapolation. Actual results may vary. Users of this document should verify the applicable data for their specific environment.

This document is copyrighted by Lenovo and is not covered by any open source license, including any Linux agreement(s) which may accompany software included with this product. Lenovo may update this document at any time without notice.

To obtain the most up-to-date documentation for your computer, go to:

<https://support.lenovo.com>

# **Appendix F. Trademarks**

LENOVO, LENOVO logo, and ULTRACONNECT are trademarks of Lenovo. Microsoft, Windows, and Cortana are trademarks of the Microsoft group of companies. DisplayPort is a trademark of the Video Electronics Standards Association. The terms HDMI and HDMI High-Definition Multimedia Interface are trademarks or registered trademarks of HDMI Licensing LLC in the United States and other countries. Wi-Fi and Wi-Fi Alliance are registered trademarks of Wi-Fi Alliance. USB-C is a trademark of USB Implementers Forum. All other trademarks are the property of their respective owners. © 2019 Lenovo.

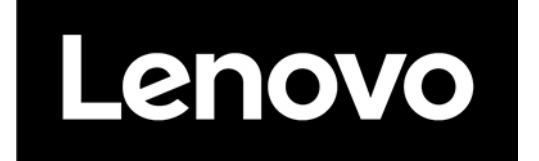